# @karnil

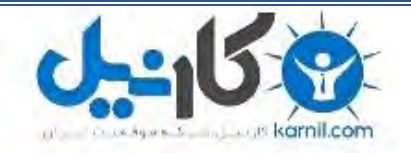

**کارنیل، بزرگترین شبکه موفقیت ایرانیان می باشد، که افرادی زیادی توانسته اند با آن به موفقیت برسند، فاطمه رتبه 11 کنکور کارشناسی، محمد حسین رتبه86 کنکور کارشناسی، سپیده رتبه 3 کنکور ارشد، مریم و همسرش راه اندازی تولیدی مانتو، امیر راه اندازی فروشگاه اینترنتی،کیوان پیوستن به تیم تراکتور سازی تبریز، میالد پیوستن به تیم صبا، مهسا تحصیل در ایتالیا، و..... این موارد گوشه از افرادی بودند که با کارنیل به موفقیت رسیده اند، شما هم می توانید موفقیت خود را با کارنیل شروع کنید.**

**برای پیوستن به تیم کارنیلی های موفق روی لینک زیر کلیک کنید.**

### *[www.karnil.com](http://www.karnil.com/)*

**همچنین برای ورود به کانال تلگرام کارنیل روی لینک زیر کلیک کنید.**

*https://telegram.me/karnil*

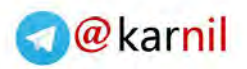

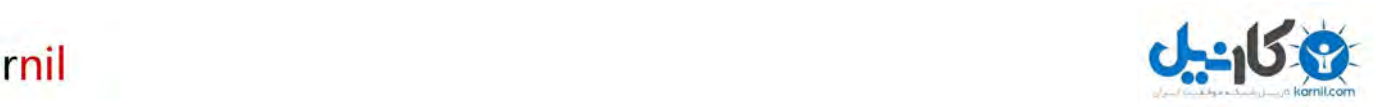

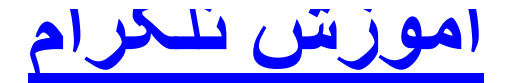

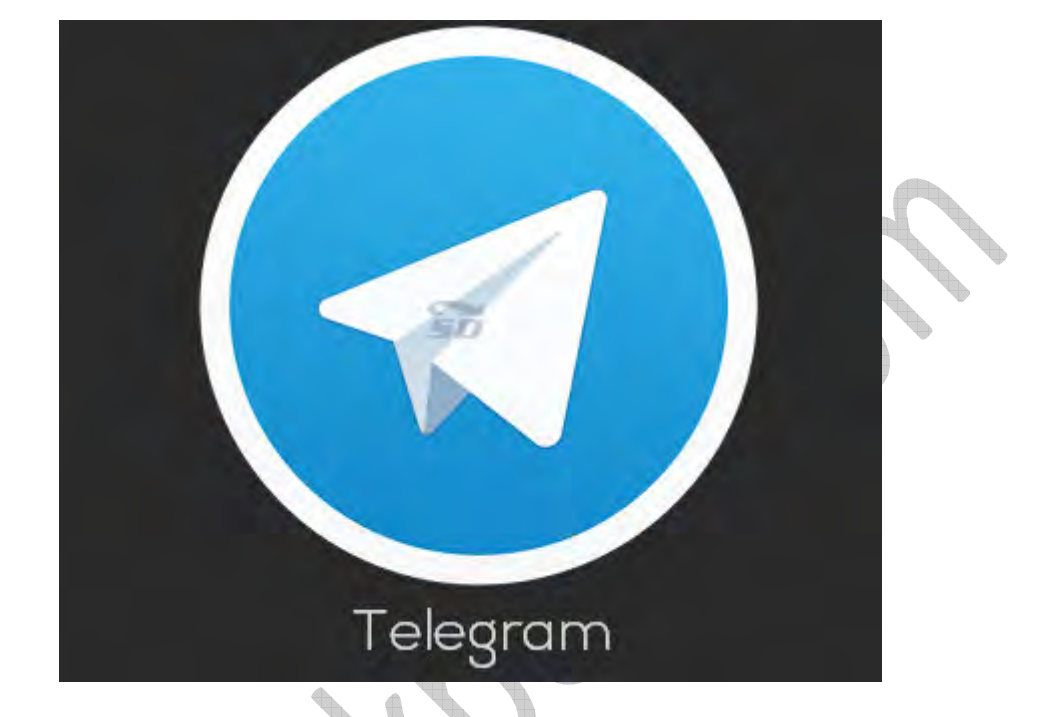

**تلگرام** نرم افزار ارتباطی جديدی است که به خوبی توانست جای خود را در تلفن ھای ھمراه باز کند. اين نرم افزار سرعت بسيار خوبی دارد و ھمچنين حجم بسيار کمی از ترافيک شما را مصرف ميکند .

١

اما برخی از کاربران تازه کار، اط2عات کافی جھت استفاده از اين نرم افزار را ندارند .

در اين مطلب **آموزش کلی تلگرام** را بازگو خواھيم کرد .

ابتدا شما بايد آخرين ورژن مسنجر تلگرام را دانلود کنيد .

نصب نرم افزار را تا پايان ادامه دھيد .

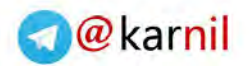

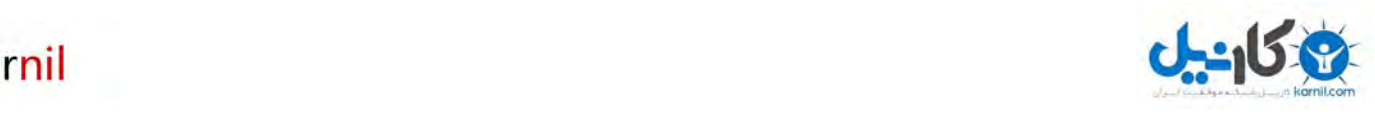

به اينترنت متصل شويد .

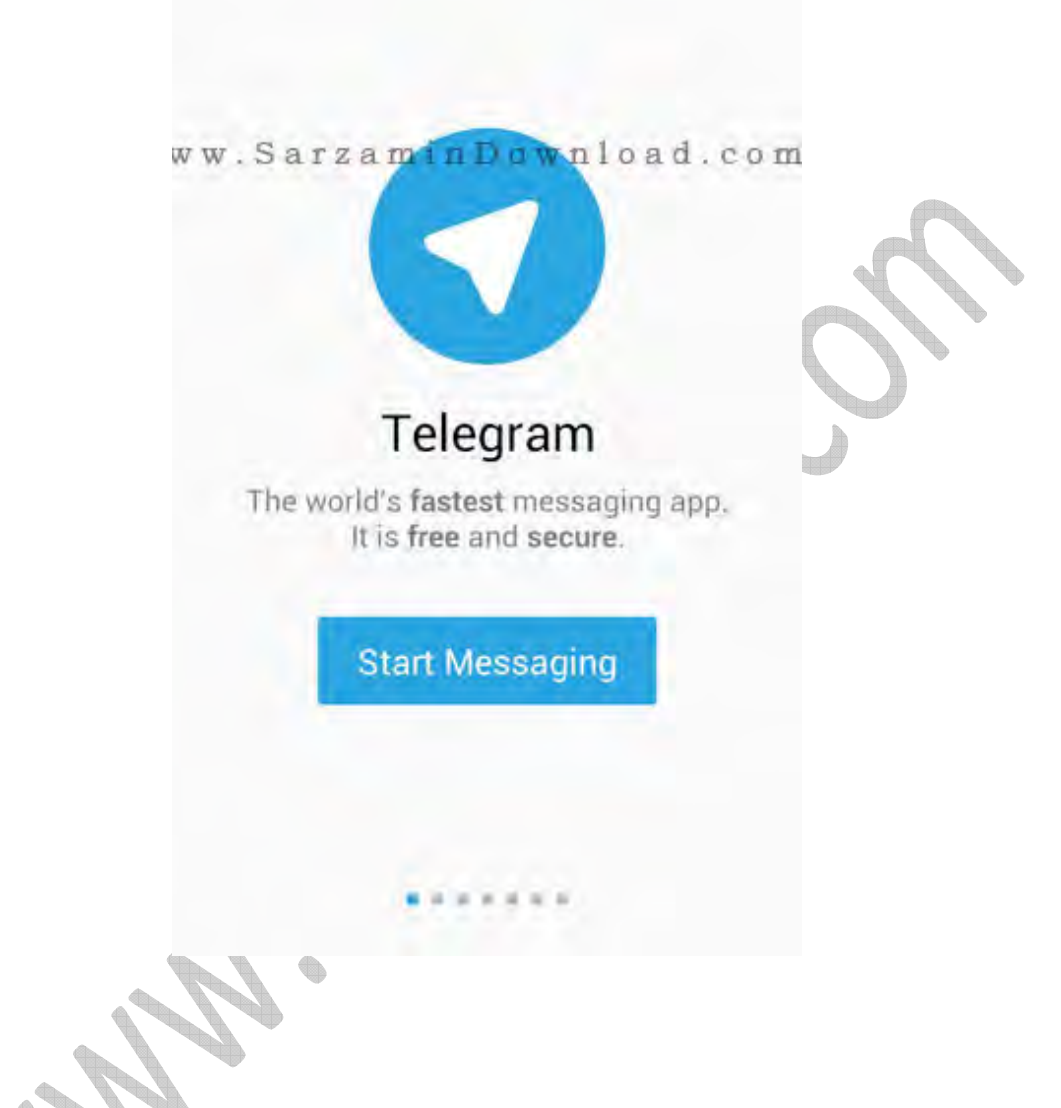

سپس وارد نرم افزار شويد و Messaging Start را انتخاب کنيد و در مرحله بعد شماره **September 1988** تلفن و کشور خود را وارد کنيد و روی تيک باFی صفحه ضربه بزنيد .

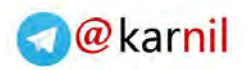

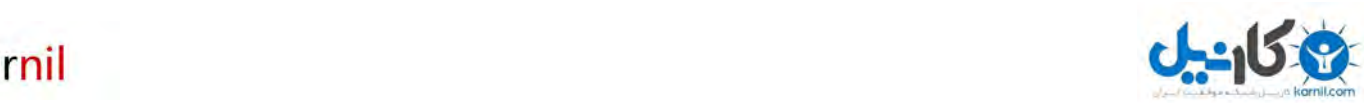

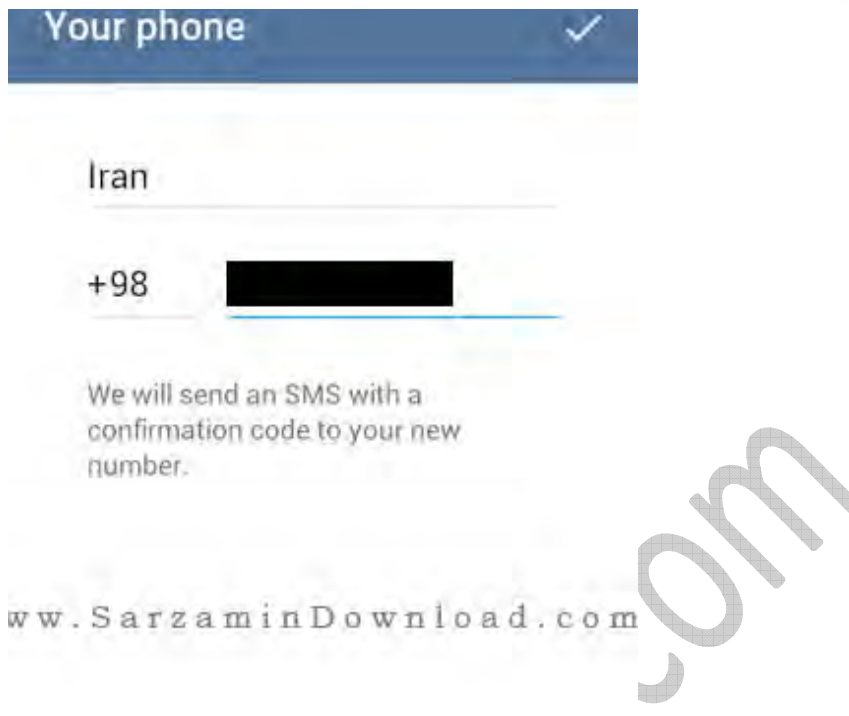

اکنون کمی صبر کنيد تا نرم افزار کد فعالسازی را برای شما ارسال کند و سپس کد مورد نظر را وارد و تيک باFی صفحه را بزنيد. ( ٩٩در % موارد نرم افزار به صورت خودکار کد را وارد کرده و فعال می شود (

اکنون وارد صفحه اصلی نرم افزار می شويم و قسمت ھای سازنده آن را بررسی می کنيم :

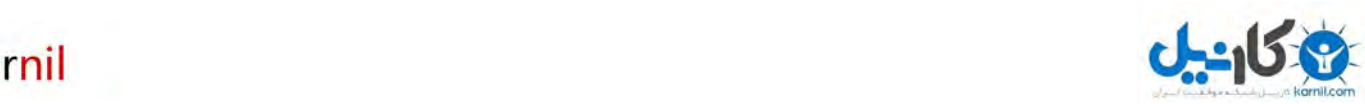

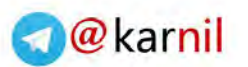

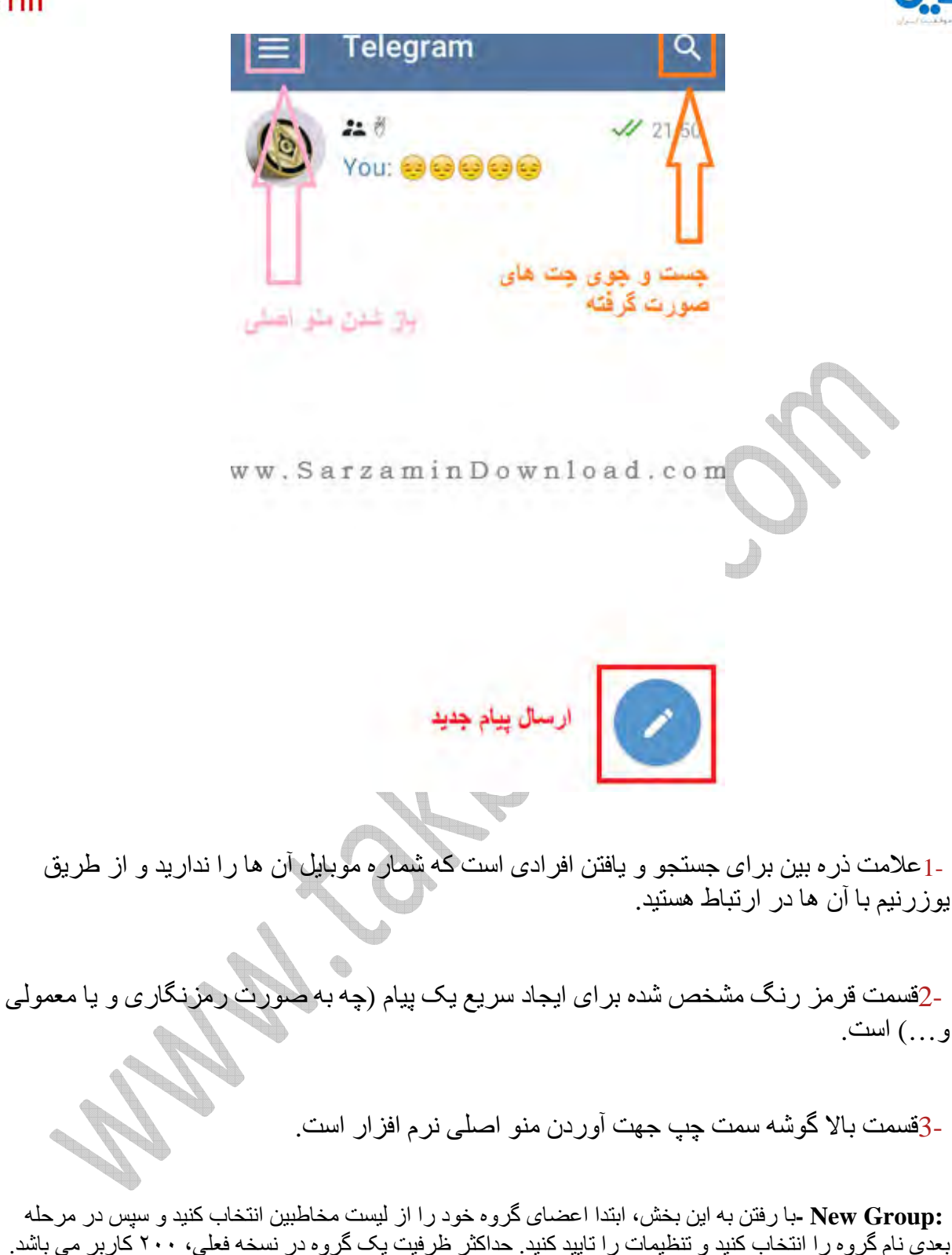

 **:Chat Secret New -**توسط اين بخش می توانيد با مخاطب موردنظرتان چت خصوصی و رمزنگاری شده کنيد. برای تاييد اين نوع چت، شما بايد از طريق اين گزينه مخاطب را انتخاب کنيد و ھنگامی که او آن2ين شد، ارتباط ميان شما برقرار می شود. چت رمزنگاری شده امنيت پيام شما را باF می برد و حريم خصوصی شما نيز در آن رعايت می شود .

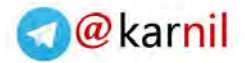

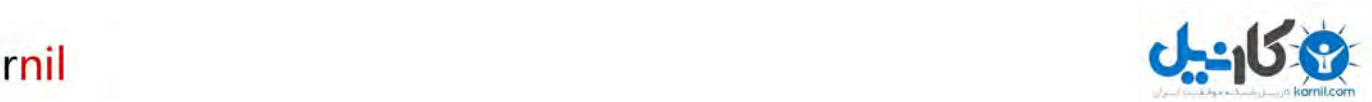

:New Broadcast List -در اين بخش مي توانيد يک ليست از مخاطبين مورد علاقه خود يا کساني که با آنان ارتباط بيشتری داريد، ايجاد کنيد .

**:Contacts -**در اين بخش شما می توانيد به تمام مخاطبين گوشی خود يعنی کسانی که تلگرام دارند و کسانی که تلگرام ندارند را به صورت دسته بندی شده بر اساس حروف الفبا ببينيد و حتی به کسانی که تلگرام را نصب نکرده اند پيغام دعوت ارسال کنيد .

**:Setting -**اين بخش برای تنظيمات شخصی تلگرام است، بنابراين ما توضيحاتی درباره ی کار با قسمت Settings به شما می دھيم :

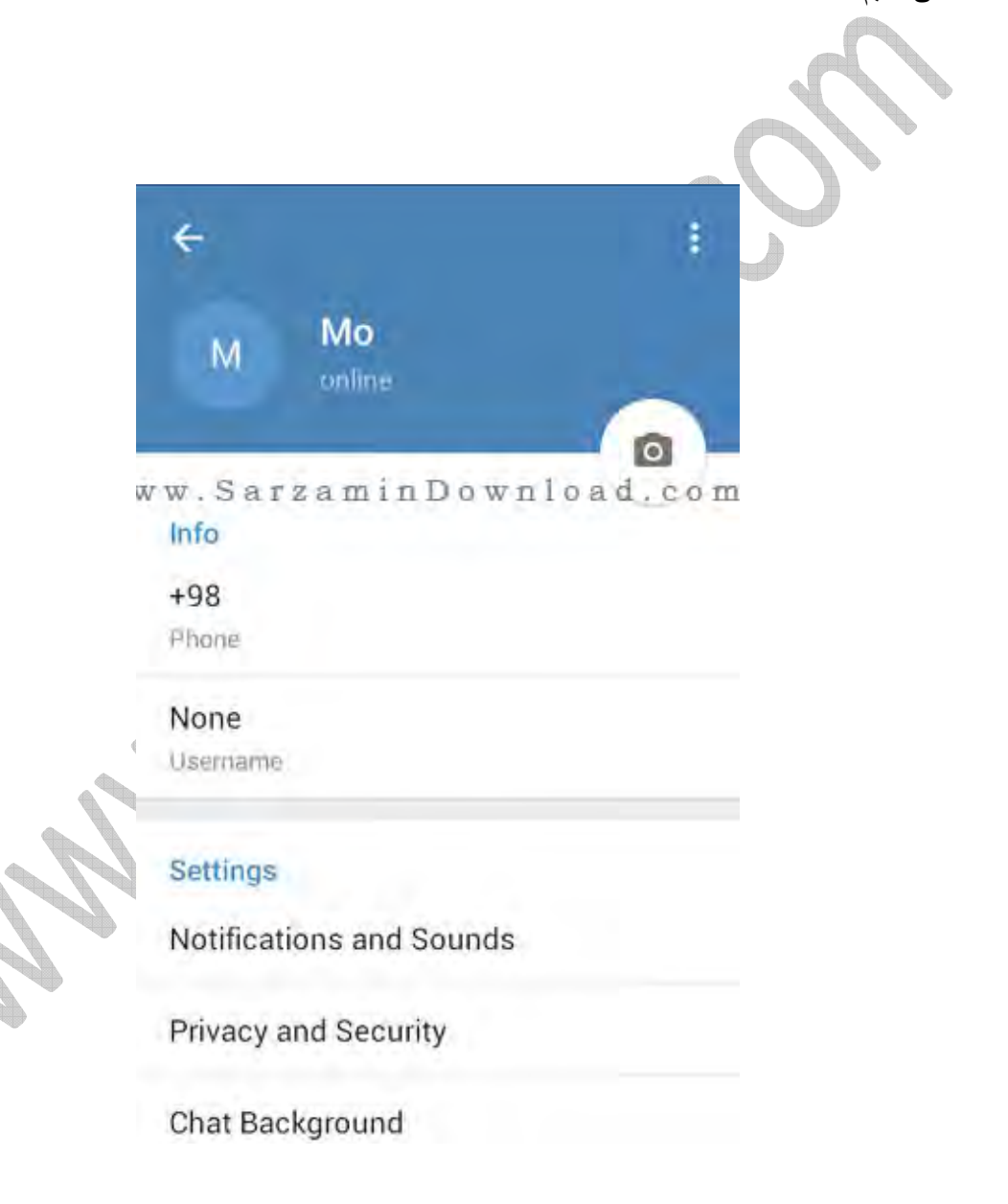

 -برای انتخاب نام کاربری کافيست از بخش Settings روی گزينه Username برويد و نام کاربری تاکنون ثبت نشده ای را با ترکيب اعداد و حروف انگليسی بسازيد. سپس تيک باFی صفحه گوشيتان را لمس کنيد .

-برای تغيير زبان نرم افزار، از قسمت Settings به بخش Language برويد و زبان موردنظر خود را انتخاب کنيد. در ورژن ھای فعلی Telegram زبان فارسی وجود ندارد .

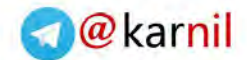

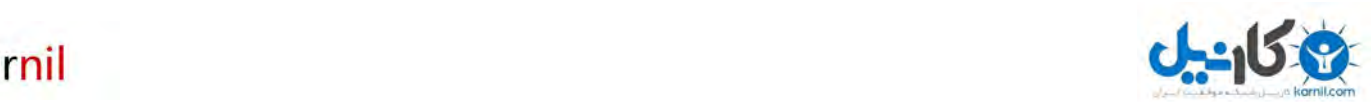

 -برای تغيير زنگ پيام تلگرام از بخش Settings به قسمت Sounds and Notifications برويد و صدای مورد نظر خود را که ھنگام دريافت اس ام اس بلند می شود، انتخاب کنيد .

-برای ب2ک کردن شماره مزاحمان در تلگرام کافيست از بخش Settings به قسمت Security and Privacyو از آنجا به بخش Users Blocked رفته و روی ع2مت + گوشه صفحه ضربه زده و کاربر موردنظر خود را ب2ک کنيد. برای) Unblock خارج کردن از ب2ک) کافيست انگشت خود را روی نام کاربر ب2ک شده نگه داريد و سپس گزينه Unblockرا که ظاھر می شود انتخاب نماييد .

-برای تغيير پس زمينه چت ھايتان کافيست از بخش Settings به قسمت Background Chat برويد و تصوير موردنظرتان را انتخاب کنيد. انتخاب تصوير بکگراند از گالری گوشی شما نيز ممکن است .

-در قسمت Download Media Automatic از بخشSettings ، شما می توانيد به مسنجر Telegram فرمان دھيد تا فقط با اتصال به وای فای ويدئوھای اشتراکی، عکس ھا و صداھا را دانلود کند و با اتصال از طريق Data Mobile ھيچگونه ويدئو، صدا و تصويری دانلود نشود که اين گزينه در افزايش سرعت دريافت اط2عات تاثير فوق العاده ای دارد. پس آن را مطابق ميلتان برای اتصال WiFi ٣يا Gتنظيم کنيد .

-برای اين که تصاوير و ويدئوھايتان در گالری موبايلتان ذخيره شود، از بخش Settingsگزينه Gallery To Save را پيدا کنيد و آن را فعال کنيد .

-برای تغيير اندازه فونت پيام ھايی که برايتان نمايش داده می شود کافيست از قسمت Settings به بخش Messages Size Textبرويد و اندازه آن را مشخص نماييد .

#### **حذف کامل اکانت تلگرام:**

برای حذف اکانت تلگرام کافيست به آدرس https://my.telegram.org/deactivate/و فته و شماره موبايل خود را ( ٩٨٩ ( +XXXXXXXXXوارد کنيد و روی Next کليک کنيد. در ھمين لحظه پيامی به تلگرام شما فرستاده می شود که حاوی يک پسورد است. اکنون کافيست پسوردی را که دريافت کرده ايد در قسمت Passwords وارد کرده و روی In Sign کليک کنيد. اکنون در به صفحه ای منتقل می شويد که در آن علت حذف اکانت تلگرام از شما پرسيده می شود .

کافیست در بخش Why are you leaving? عبارت I don't use Telegram sometimes را وارد کرده و روی گزينه Done کليک کنيد. حالا يک سوال از شما پرسيده می شود که بايد گزينه Yes ,delete my account را انتخاب کنيد. (در صورتی که از حذف اکانت خود منصرف شديد گزينه ی ديگری را انتخاب کنيد زيرا تمام اط2عات شما بعد از حذف از بين خواھد رفت) اکنون اکانت و سابقه فعاليت شما در تلگرام پاک خواھد شد .

**مخفی کردن حالت آنين بودن شما:**

برای اين که حالت آخرين وضعيت آن2ين بودن خود را مخفی کنيد کافيست به قسمت Settings و سپس and Privacy Securityرفته و روی گزينه Seen Last ضربه زده و سپس گزينه ھای) Everybody نمايش آن2ين بودن شما برای ھمه) يا) Contacts My نمايش آن2ين بودن شما برای مخاطبانتان) يا) Nobody مخفی کردن وضعيت آن2ين بودن شما از ھمه) را انتخاب کنيد .

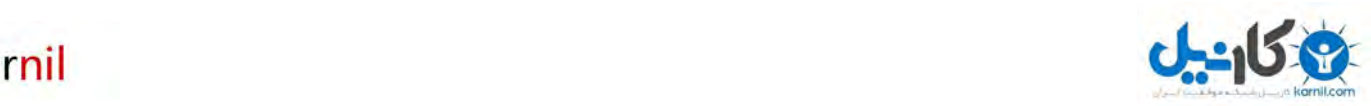

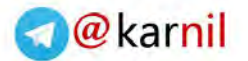

ھمچنين می توانيد از قسمت With Share Never کاربرانی را که می خواھيد از وضعيت شما با خبر نشوند را انتخاب کنيد. (يعني اگر وضعيت انلاين بودنتان براي همه فعال باشد مي توانيد از طريق اين قسمت وضعيت خود را از ديد برخی مخاطبانتان پنھان کنيد .

#### **آموزش حذف يک مخاطب يا:Contact**

برای پاک کردن مخاطب مورد نظر ابتدا مخاطب را ب2ک کنيد. سپس در ھمان صفحه users Blockedروی مخاطب بلاک شده خود بزنيد سپس هنگامي که اطلاعات شخصي مخاطب باز شد روي علامت سه نقطه در بالاي سمت راست صفحه ضربه زده و سپس Deleteرا بزنيد تا مخاطب برای ھميشه از فرندھای شما حذف شود .

نکته: کسانی که مشکل ھنگ، لودينگ با سرعت پايين، فرستاده نشدن کد تاييد، نصب نشدن نرم افزار، کانکتينگ و... را دارند، کافيست يک بار اکانت خود را به روش توضيح داده شده حذف کنيد سپس به قسمت حذف برنامه ھای گوشی خود رفته و Telegramرا انتخاب کنيد. اکنون يک بار گزينه Data Clear را انتخاب و سپس نرم افزار را حذف کنيد. اکنون آخرين ورژن تلگرام را دانلود نموده و دوباره اکانت جديد بسازيد. با انجام اين مراحل مشک2ت %٩٩ کاربران حل ميشود .

#### **آموزش افزودن استيکرھا به تلگرام و ساخت استيکرھای شخصی**

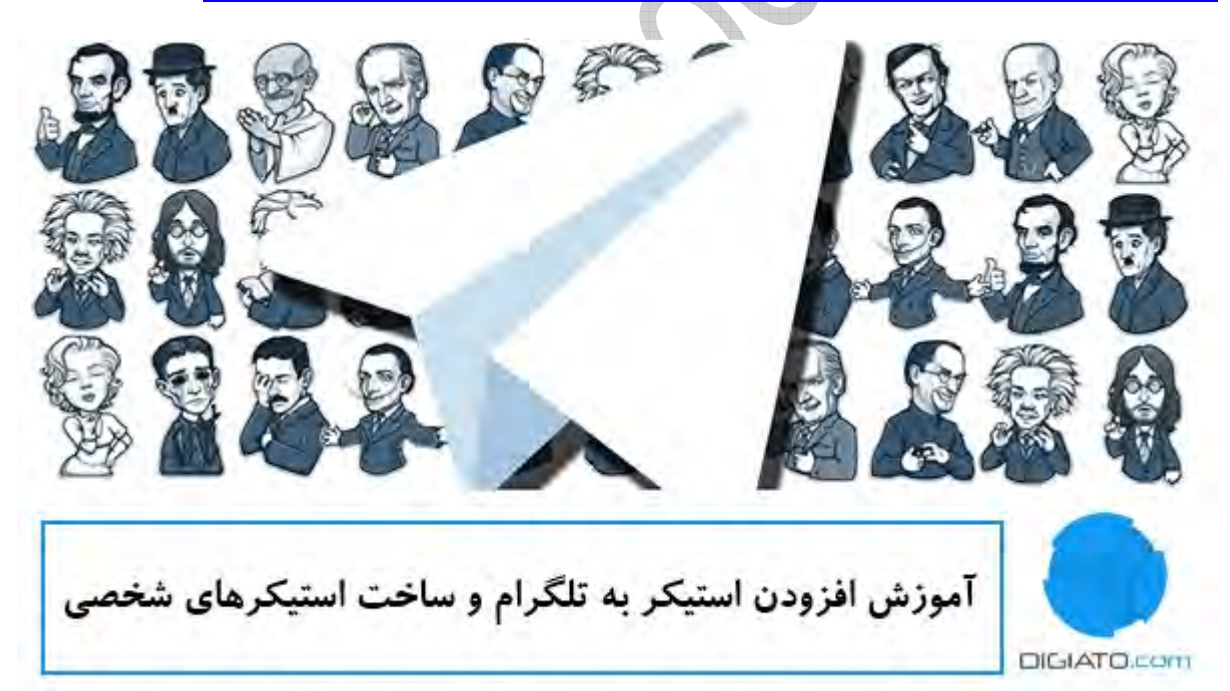

در ميان انبوه اپليکيشن ھای پيام رسانی که اين روزھا در موبايل ھا می بينيم، شکی نيست که تلگرام يکی از محبوب ترين آنھاست. اين اپليکيشن که توسط دو برادر برنامه نويس روس طراحی شده، در سال ٢٠١٣ به صورت مالتی پلتفرم در اختيار کاربران موبايل قرار گرفت و به خاطر امکاناتی منحصر به فرد، در مدت زمانی کوتاه توانست به يکی از محبوب ترين اپليکيشن ھای پيام رسان در دنيا تبديل شود .

آمار و ارقام در مورد تلگرام خيره کننده است. طبق آخرين برآوردھا تلگرام ھم اکنون بيش از ۵٠ ميليون کاربر فعال دارد و روزانه بيش از يک ميليارد پيام در اين اپليکيشن ارتباطی رد و بدل می شود. جالب است بدانيد که طبق گزارش وبسايت ايسنا، حدودا ۵ ميليون نفر از جمعيت کاربران اين اپليکيشن ارتباطي را ايراني ها تشکيل مي دهند .

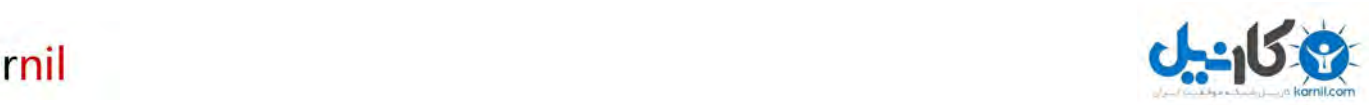

[تا پيش از](www.karnil.com) تلگرام، وايبر پرطرفدارترين اپليکيشن پيام رسانی در ميان ايرانی ھا محسوب می شد. اما مشک2ت و اخت2Fتی که در ماه ھای اخير برای آن به وجود آمد موجب شد که کاربران اين اپليکيشن ارتباطی، به سوی گزينه بھتر مھاجرت کنند؛ اپليکيشنی که ھم در سرعت پيام رسانی مثال زدنی است و ھم از لحاظ امنيت و حفظ حريم شخصی، ارسال فايل ھا با فرمت ھای مختلف و اخيرا استيکرھا باFتر از رقبای قديمی تر خود قرار گرفته است .

حتما شما ھم قبول داريد که استيکرھای تلگرام (خصوصا انواع فارسی اش (از جذاب ترين آيتم ھای آنند. بروزرسانی جديد سازندگان تلگرام به غير از استفاده از استيکرھای درون برنامه ای، امکان ساخت استيکرھای شخصی و رد و بدل کردن آنھا ميان دوستان را برای کاربران فراھم کرده. به ھمين خاطر تصميم گرفتيم که در يک مقاله به روش ھای افزودن اين استيکرھا به تلگرام و آموزش ساخت انواع شخصی آنھا بپردازيم .

در اين کتاب به روش های افزودن استيکر از منابع مختلف به تلگرام پرداخته و سپس مطلب را با معرفی چند اپليکيشن و وبسايت خوب در زمينه استيکرھا ادامه می دھيم. در پايان مطلب نيز به چگونگی ساخت استيکرھای شخصی و آپلود آن روی تلگرام خواھيم پرداخت .

**١ -چگونه استيکرھای آماده را به تلگرام اضافه کنيم؟**

تلگر ام بر خلاف وايبر يا لاين، دارای منويی جداگانه برای دسترسی به استيکر ها نيست، بلکه استيکر های آن را در بخشی کوچک و کنار شکلک ها مشاهده می کنيد. همچنين چيزی به نام فروشگاه استيکر يا Sticker Market را برای دانلود استيکرھا در آن مشاھده نخواھيد کرد .

با اين وجود، از دو روش می توان برای اضافه نمودن استيکرھای آماده به تلگرام بھره گرفت که در ادامه به شرح آنھا می پردازيم :

**افزودن استيکرھا به کمک آدرس اينترنتی**

**O** karnil

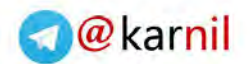

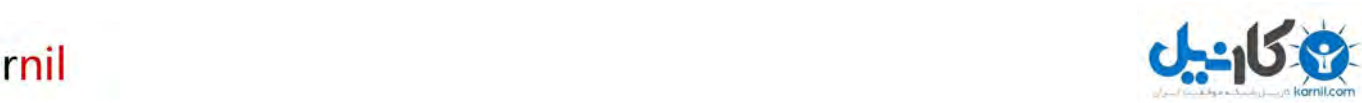

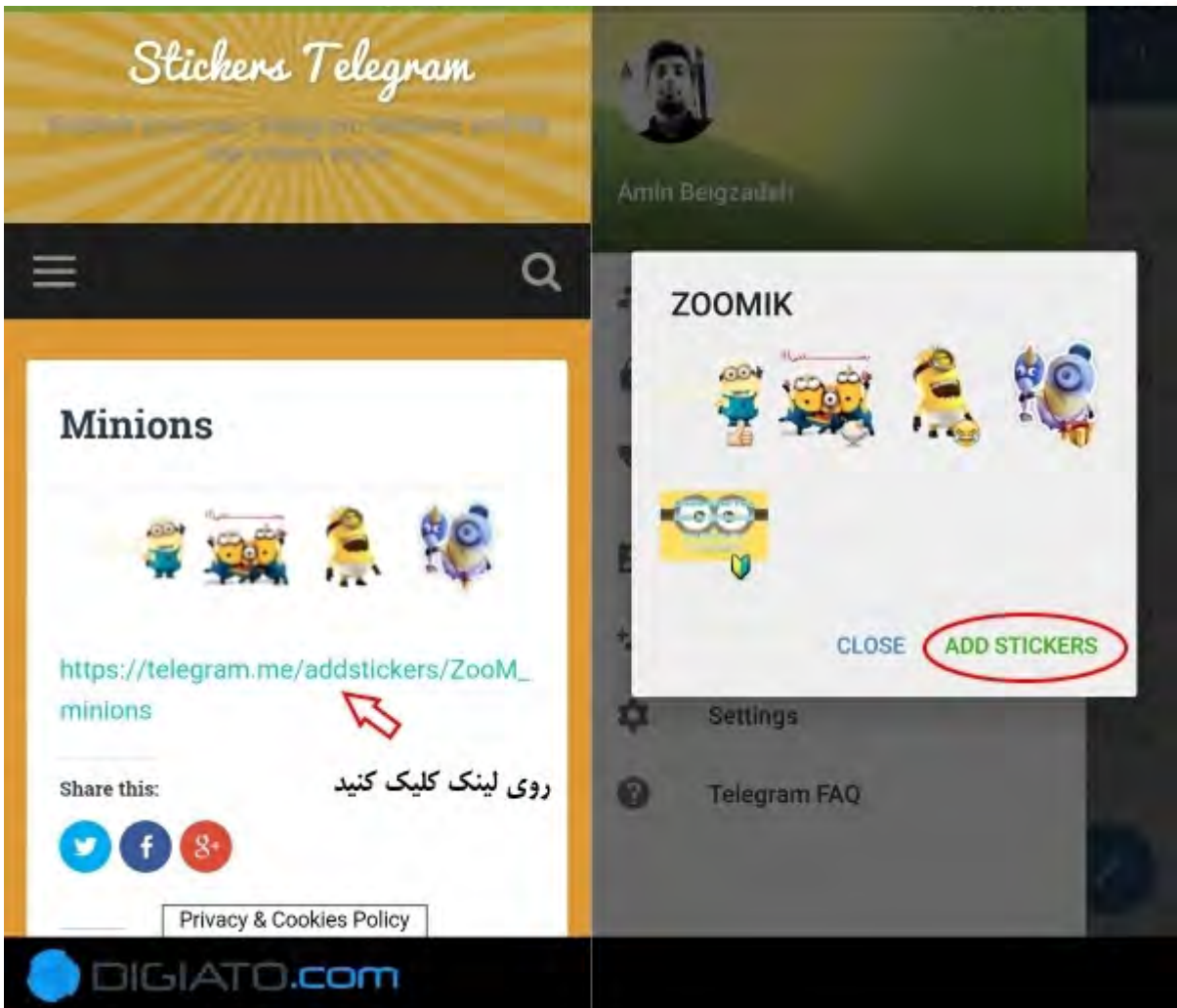

کليه استيکرھايی که خود سازندگان تلگرام يا کاربران به اپليکيشن می افزايند، دارای يک آدرس مخصوص اينترنتی است .

به عنوان مثال Animals/addstickers/me.telegram://https لينک دسترسی به مجموعه استيکرھای حيوانات است که جز مجموعه استيکرھای رسمی تلگرام محسوب می شوند .

برای افزودن استيکرھای مختلف از طريق آدرس اينترنتی، کافيست لينک استيکر مورد نظر را در مرورگر موبايلتان وارد کنيد. سپس گزينه Stickers Add را انتخاب کرده و آن را با اپليکيشن تلگرام باز کنيد. با انجام اين کار، پيش نمايشی از کليه استيکرھای اين مجموعه را خواھيد ديد. در صورت تأييد آنھا، خواھيد ديد که ھمگی به بخش مخصوص استيکرھای تلگرام اضافه می گردند .

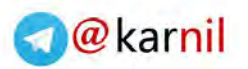

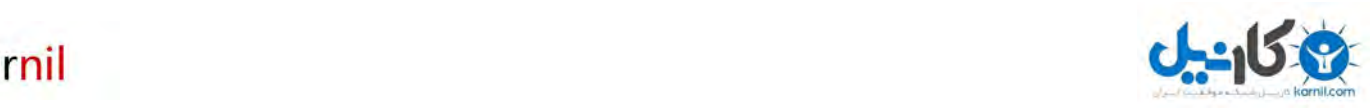

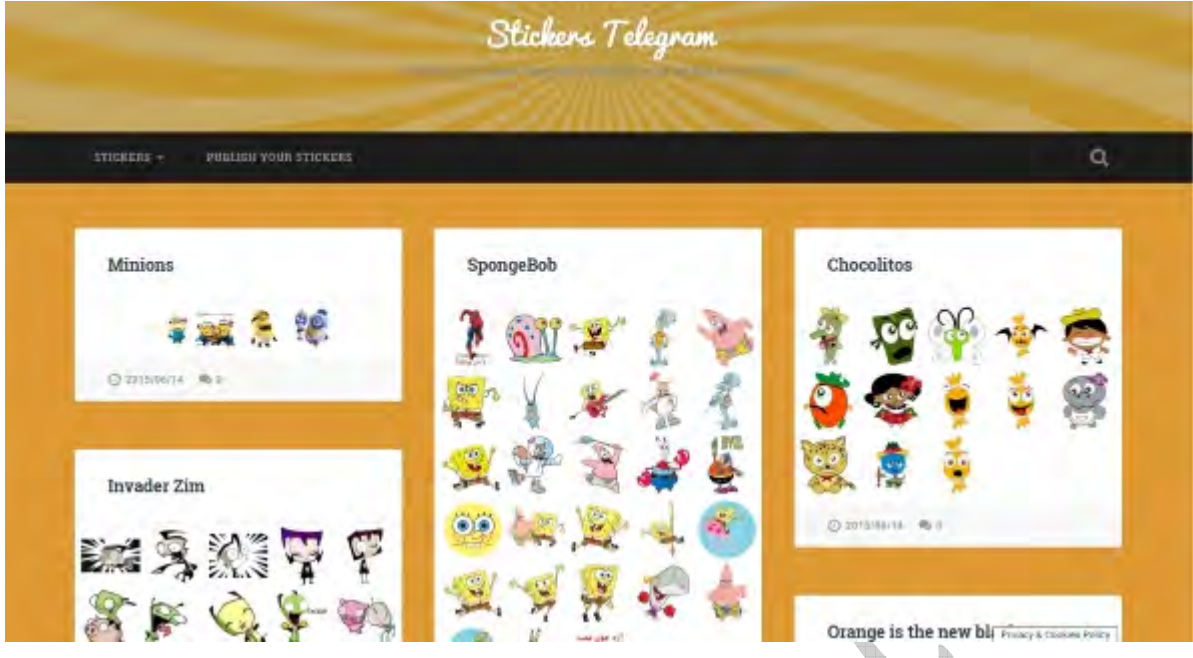

لينک مربوط به استيکرھا را ھم می توانيد از دوستان خود بگيريد، يا اينکه به وبسايت ھای جمع آوری کننده آنھا مراجعه کنید<sub>.</sub> وبسایت های پیشنهادی ما به شما برای این کار <u>Stickers Telegram کو Altervista ه</u>ستند که در خود مجموعه عظيمی از استيکرھای مختلف را جمع آوری نموده اند. اين دو پايگاه اينترنتی روزانه با چند استيکر جديد بروزرسانی می شوند که در ميانشان می توانيد انواع فارسی را ھم بيابيد .

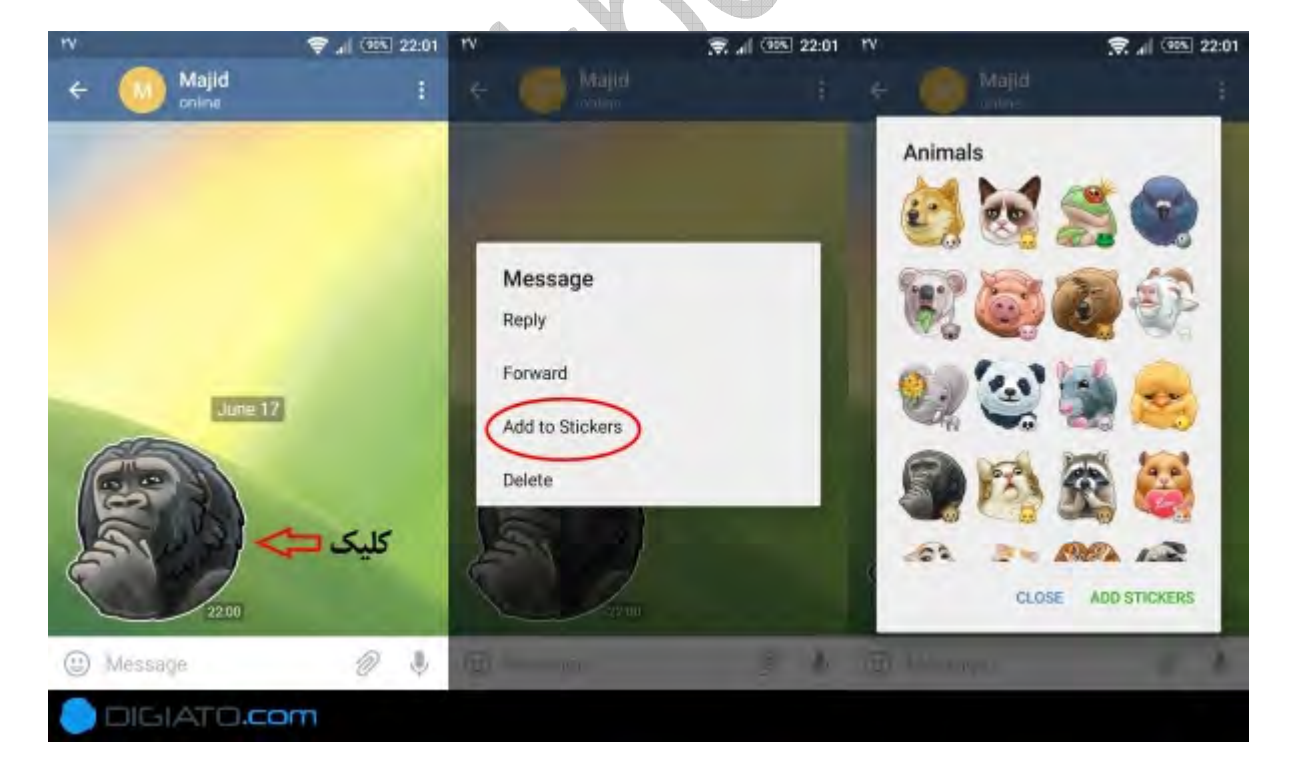

**افزودن استيکرھای دريافتی از دوستان به مجموعه استيکرھای شخصی**

يکی از قابليت ھای بسيار عالی تلگرام، اضافه کردن استيکرھای ارسالی دوستان به مجموعه شخصی است. برای اين کار کافيست روی ھر استيکر دريافتی يک بار اشاره کرده و حاF گزينه Stickers to Add را انتخاب کنيد .

با اين کار، درست مثل روش قبلی مجددا پيش نمايشی از تمام استيکرھای آن مجموعه را مشاھده خواھيد کرد که در صورت تأييد، ھمگی شان به مجموعه شخصی شما اضافه خواھند شد .

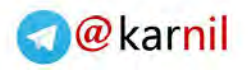

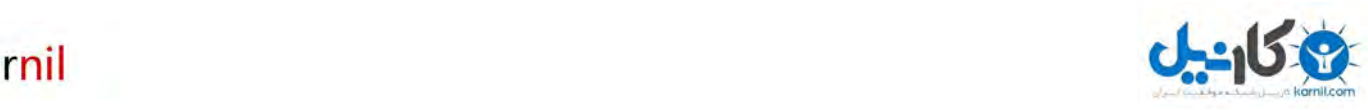

کرده و سپس از بخش Messages گزينه Stickers را انتخاب کنيد .

**اپليکيشن ھای مخصوص استيکر برای تلگرام**

اپليکيشن ھايی برای پلتفرم ھای مختلف وجود دارند که با نصب آنھا، می توانيد به دريايی از استيکرھای جذاب و متنوع برای استفاده در تلگرام دسترسی داشته باشيد که در ادامه به سه مورد از آنھايی که برگزيده ايم اشاره خواھيم کرد .

**استيکرام – دنيای استيکرھای ايرانی**

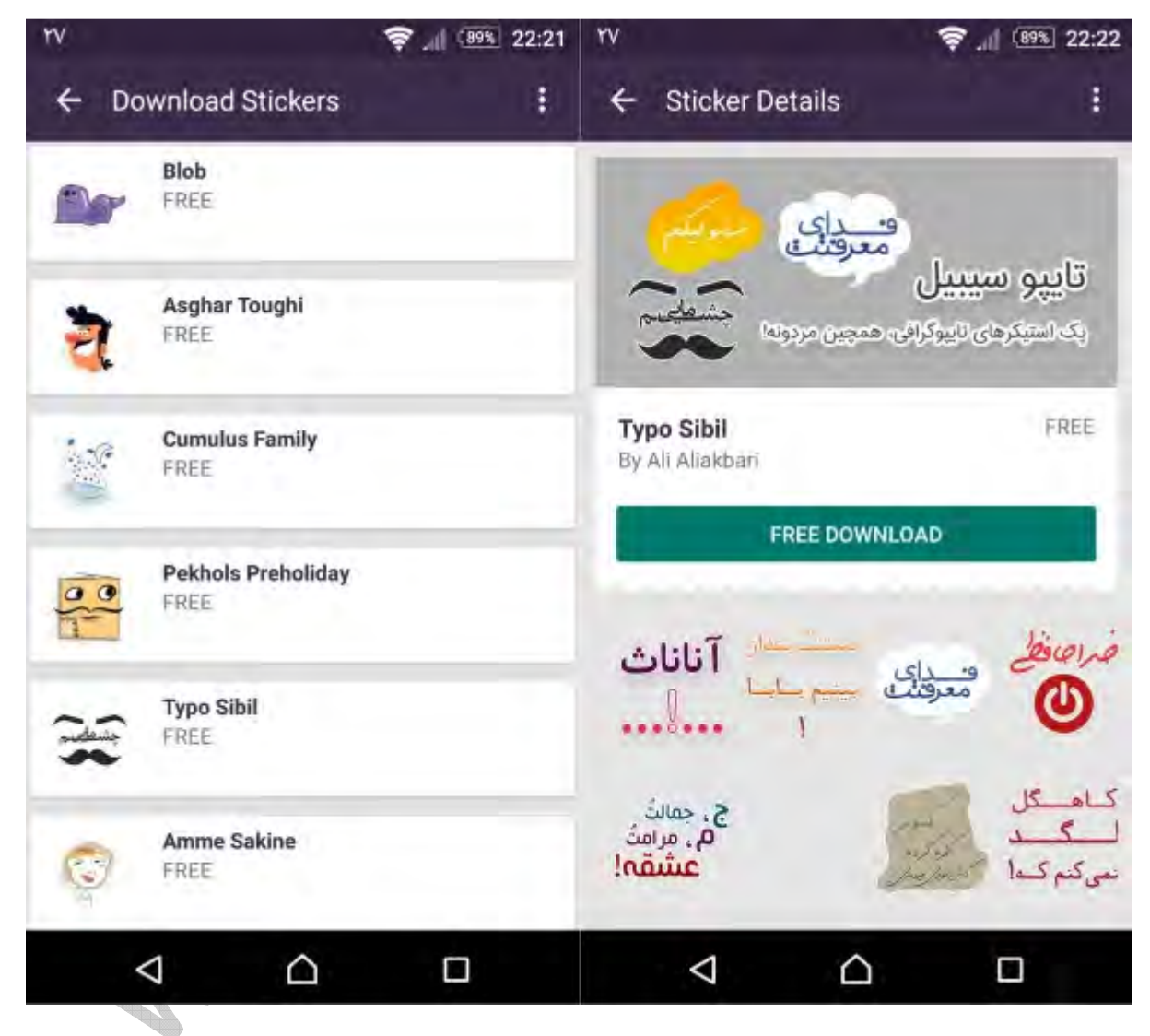

در استيکرام می توانيد انواع استيکرھای فارسی و غير فارسی را به رايگان برای استفاده در تلگرام بيابيد. ھر چند که تعداد اين استيکرھا زياد نيست، اما ھمگی آنھا در انحصار برنامه بوده و توسط گرافيست ھای متبحر طراحی شده اند .

استيکرام ضمنا يک ويجت شناور ھم دارد که برای استفاده از استيکرھا، احتياجی به باز کردن اپليکيشن نداشته باشيد. برای استفاده از استيکرھا، در ابتدا می بايست آنھا را دانلود کنيد و سپس با اشاره روی ھر يک، آن را به دوست خود در تلگرام فوروارد نماييد .

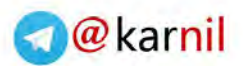

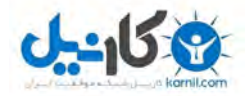

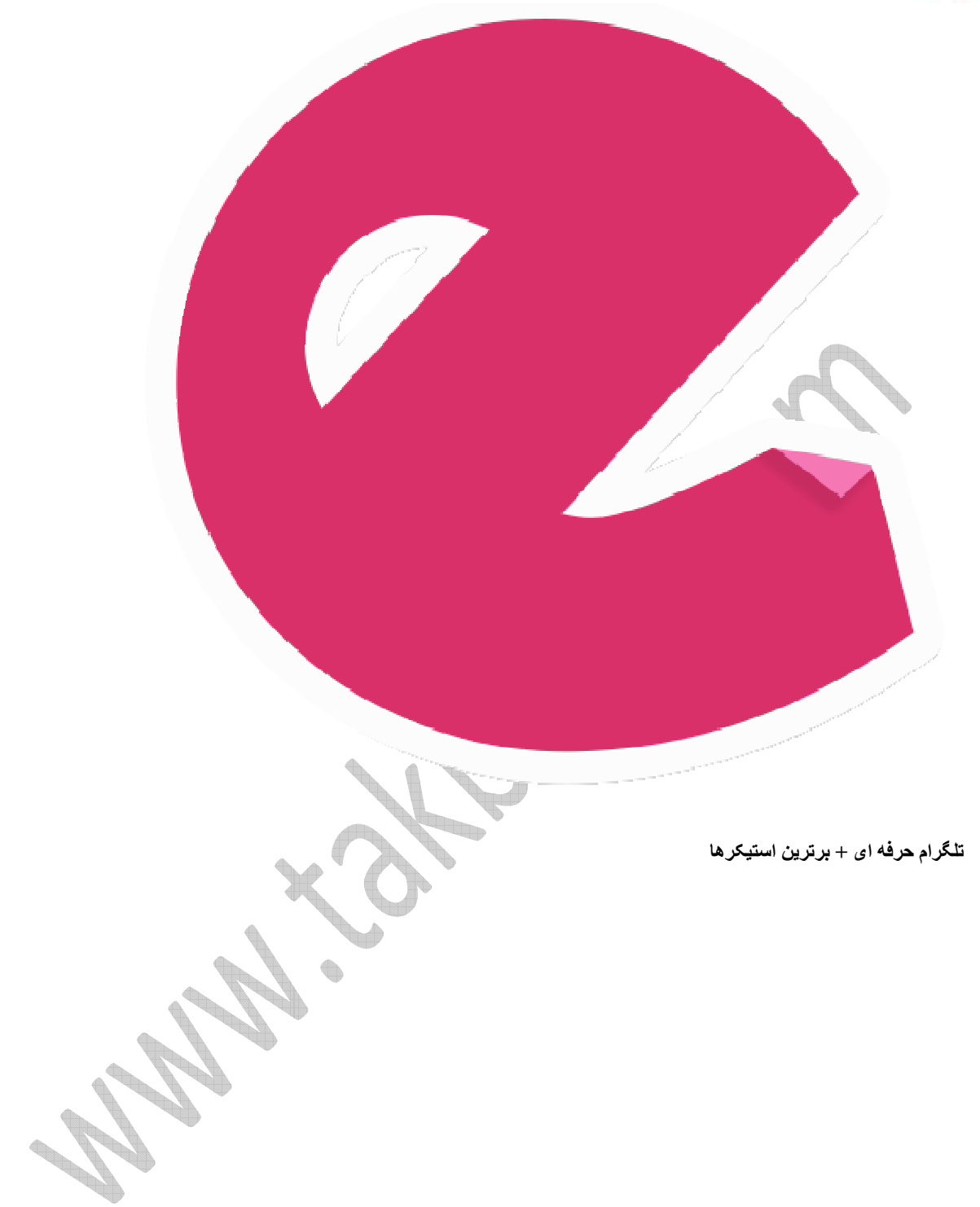

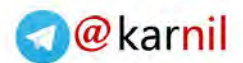

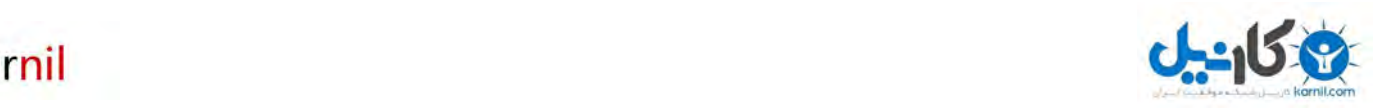

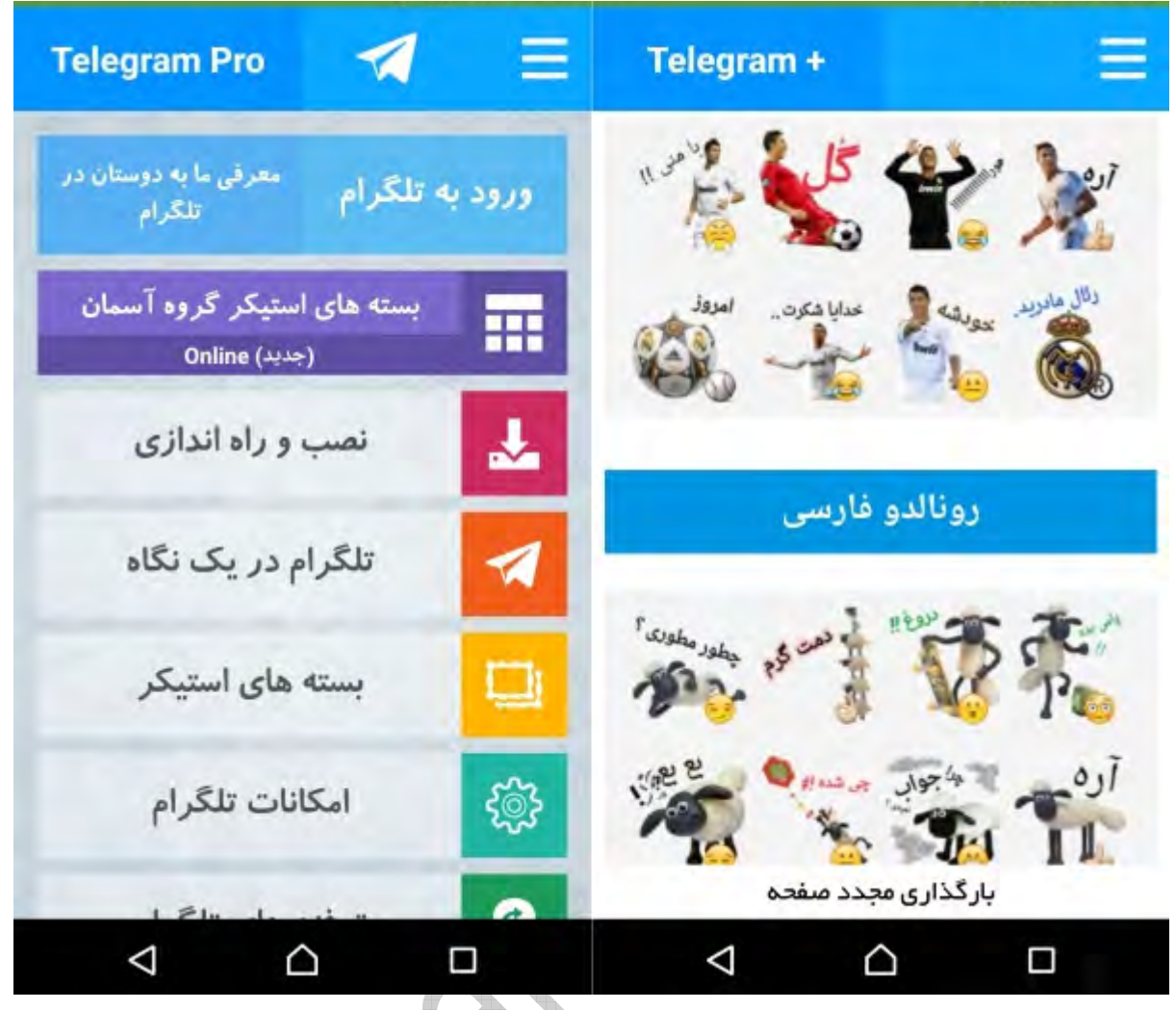

تلگرام حرفه ای به غير از بسته ھای استيکر بسيار جذاب و فراوانی که دارد، مرجع خوبی برای يادگيری فوت و فن ھای تلگرام ھم ھست. آموزش ساخت استيکر و معرفی ربات ھای تلگرام از امکانات اين اپليکيشن کاربردی و رايگانند .

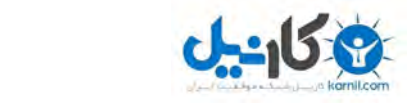

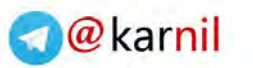

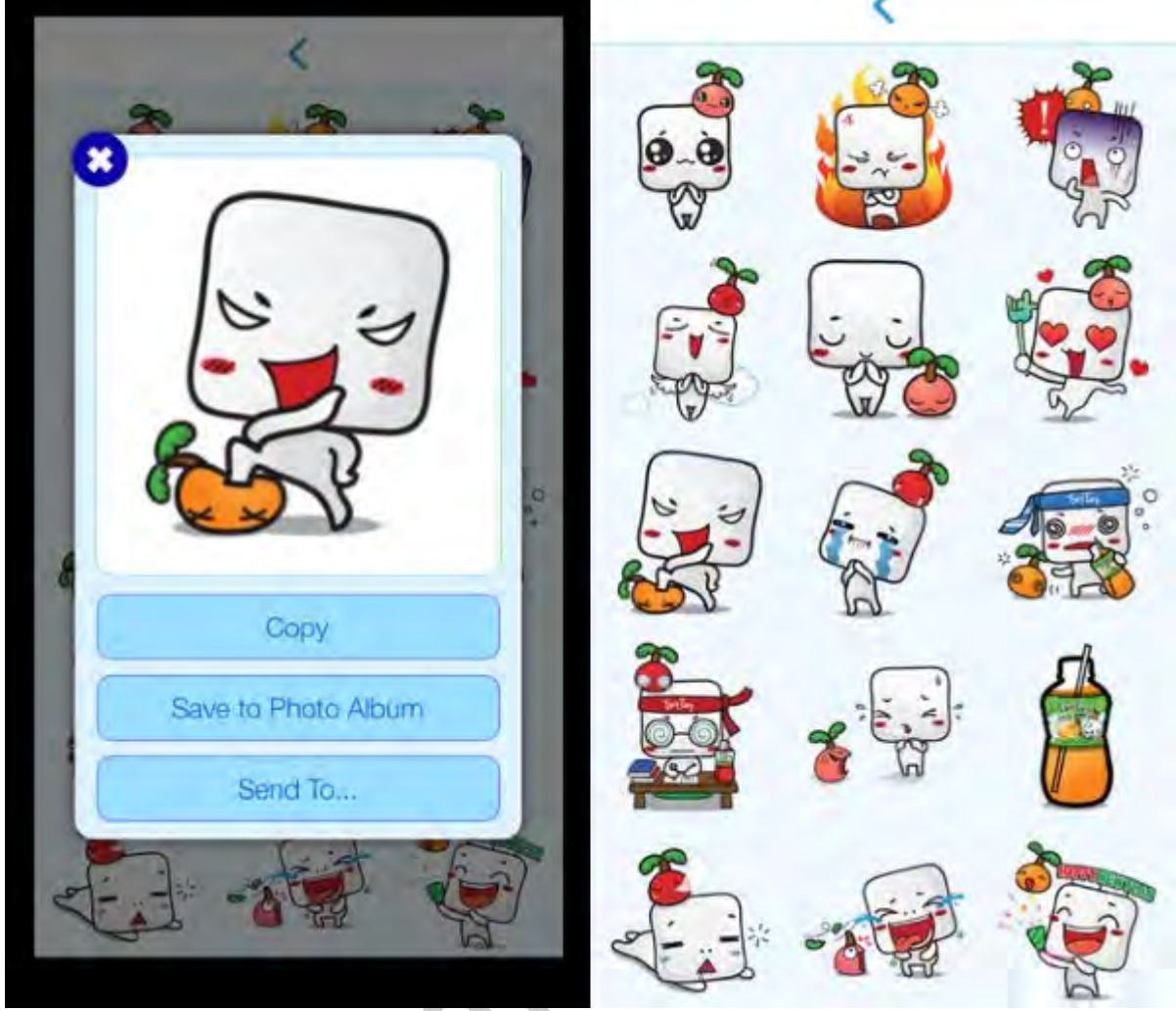

می توانيد به تعداد قابل توجھی از استيکرھای رايگان می توانيد پکيج ھايی از استيکرھای ھستيد، با دانلود و نصب Telesticker جالب اينجاست که در ميان استيکرھای Telesticker اپليکيشن ھای ديگر ھمچون LINE را ھم پيدا کنيد . اگر از کاربران iOS هستید، با دانلود و نص دسترسی داشته باشيد.

b

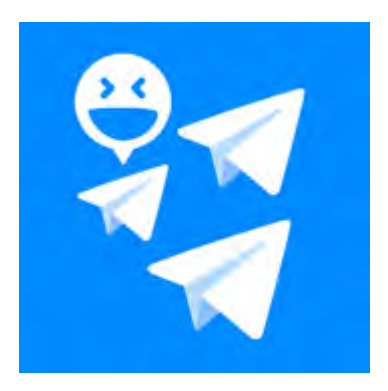

**چگونه خودمان برای تلگرام استيکر بسازيم؟ 2-**

**http:// ww.Tak ook.comBw http://www.Tak**

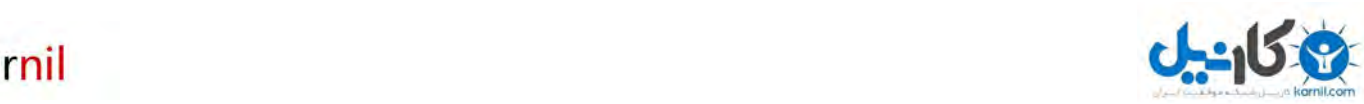

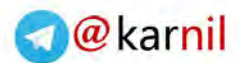

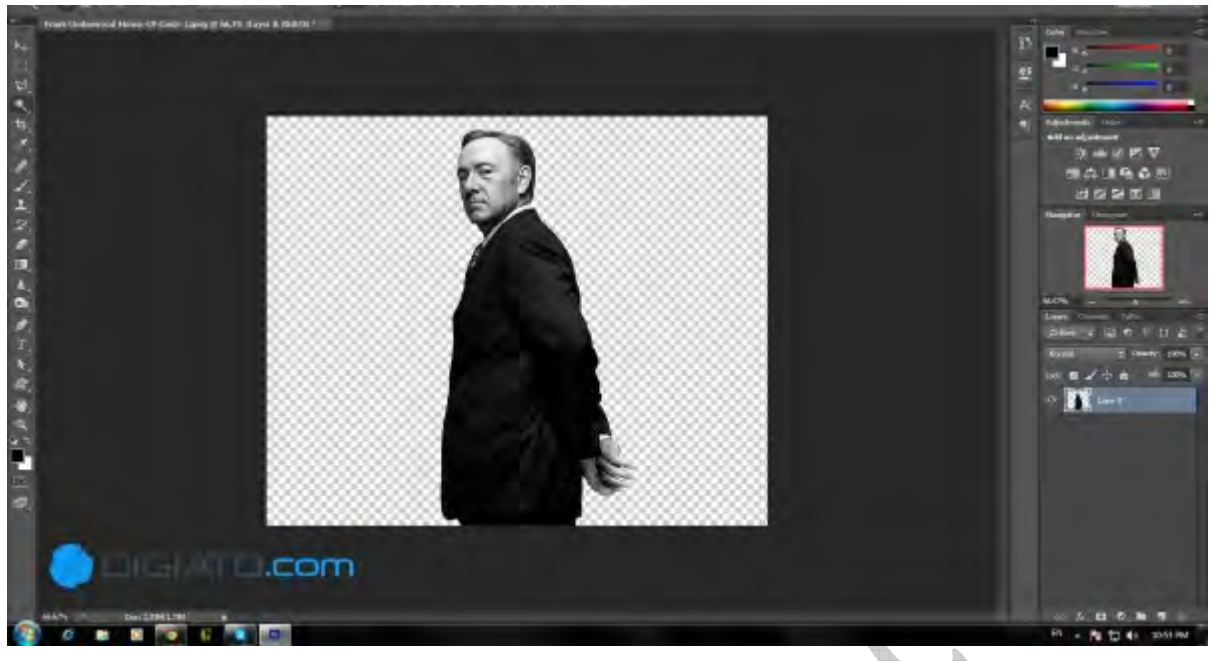

يکی ديگر از قابليت ھای فوق العاده تلگرام، امکان ساخت استيکرھای شخصی و اشتراک گذاری آنھاست. با روش ھايی که در ادامه توضيح می دھيم، قادر خواھيد بود که از ھر عکس يک استيکر بسيار جذاب و چشم نواز بيافرينيد .

قابليت ساخت استيکرھای شخصی برای تلگرام يک قابليت عمومی بوده و برای ھمگان در دسترس است، بنابراين اين روزھا انواع و اقسام استيکر با محتوای مختلف را در صفحات اين اپليکيشن ارتباطی شاھد ھستيم. از آنجايی که ھيچ محدوديتی برای ساخت استيکر در تلگرام وجود ندارد، بد نيست که جنبه ھای اخ2قی را در ساختشان در نظر بگيريم و استيکری نسازيم که موجب معذب شدن افراد يا توھين به شخصيت يا اعتقادات ديگران شود .

برای ساخت استيکر در تلگرام می بايست شرايطی را رعايت کنيد. نخستين شرط بروز بودن اپليکيشن شماست. برای افزودن استيکرھای شخصی به تلگرام می بايست حتما از نسخه ٢٫٩٫١ آن استفاده کنيد. بنابراين پيش از دنبال کردن مراحل ساخت استيکر، توصيه می کنيم که حتما نسخه تلگرام خود را چک کرده و در صورت آپديت نبودن، به بروزرسانی آن به آخرين نسخه اقدام کنيد .

سه شرطی که تلگرام برای آپلود استيکرھا در نظر گرفته به شرح زير است :

- عکس ھا حتما با فرمت **PNG**و بدون حاشيه باشند (حاشيه ھا را می توانيد به کمک نرم افزار فتوشاپ از تصوير حذف کنيد (
	- طول و عرض تصاوير ارسالی می بايست حداکثر **۵١٢ ۵در ١٢ پيکسل** باشد .
		- حجم ھر عکس نبايد بيشتر از **٣۵٠** کيلوبايت باشد .

اگر تصوير مورد نظر شما اين شرايط را داشت، حاF می توانيد به ارسال و ثبت آنھا در تلگرام اقدام کنيد. بھترين راه برای ساخت اين استيکرھا استفاده از نرم افزار ويرايش تصوير فتوشاپ است. سازندگان تلگرام در وب2گ خود استفاده از اين نرم افزار را برای ساخت استيکر پيشنھاد کرده و حتی يک فايل PSD آماده با اندازه و رزولوشن مشخص را در اختيار کاربران قرار داده اند .

با دانلود اين فايل پی اس دی و قرار دادن تصوير مورد نظرتان در آن، به سادگی خواھيد توانست از خروجی آن با فرمت PNG به عنوان استيکر در تلگرام استفاده کنيد. روش دوم و ساده تر، استفاده از ربات Clippy است که شما را از نرم افزارھای رايانه ای بی نياز خواھد کرد . با فرض آماده بودن استيکرھای شما، ابتدا به نحوه ثبت آنھا در تلگرام پرداخته و آموزش استفاده از Clippy را در بخش پايانی مقاله خواھيم داشت .

**مراحل ثبت استيکرھای شخصی در تلگرام**

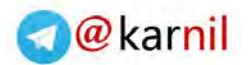

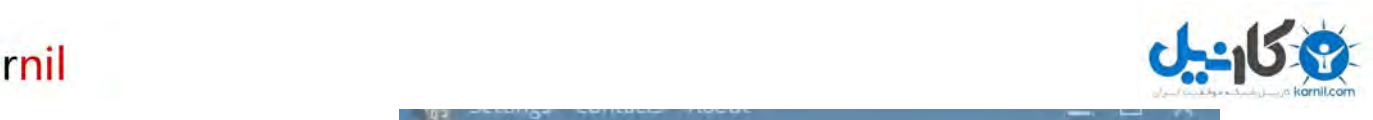

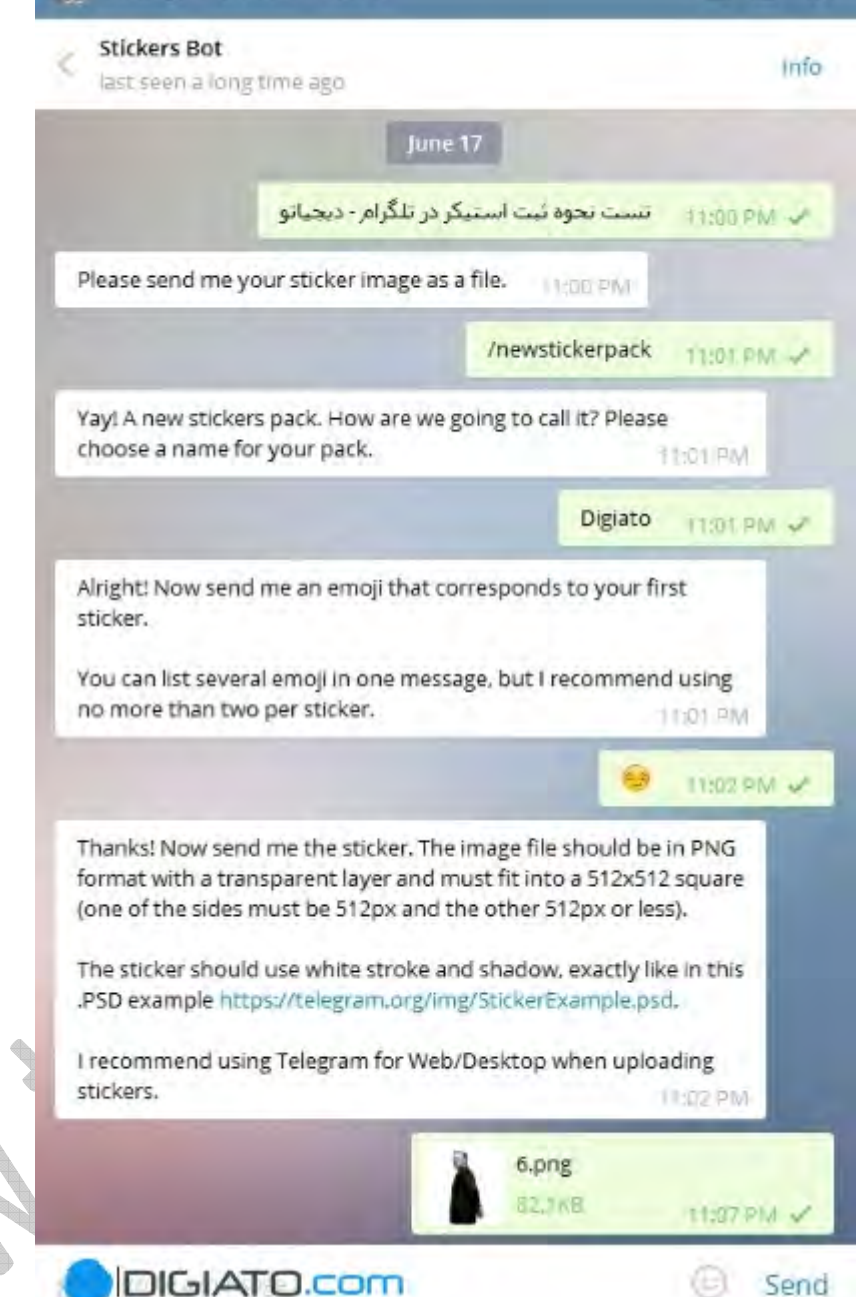

با رعايت شروط تلگرام برای ثبت استيکرھا، به ترتيب زير می توانيد مراحل ثبت آنھا در اين اپليکيشن ارتباطی را دنبال کنيد. برای راحتی در اين کار ما نسخه دسکتاپ تلگرام را به شما پيشنھاد می کنيم :

١ -وارد بخش Settings اپليکيشن شده و از بخشMessages ، گزينه Stickers را انتخاب کنيد (در نسخه دسکتاپ تلگرام، آدرس @Stickers را در يک پنجره مکالمه تايپ کرده و روی واژه ھايپرلينک شده کليک کنيد .(

٢ -در اپليکيشن موبايل تلگرام، به انتھای صفحه رفته و روی گزينه @Stickersاشاره کنيد. با اين کار يک پنجره چت با رباتی به نام Stickers Bot برايتان باز می شود. حالا می بايست برای اين ربات پيامی ارسال کنيد تا در پاسخ برای شما دستورات Fزم برای ارسال و ثبت استيکرھا را بفرستد. ليست دستورات به شرح زيرند :

> /newstickerpackساخت پکيج جديد استيکر /addstickerاضافه کردن استيکر جديد به پکيج /delstickerحذف استيکر /orderstickerمرتب سازی استيکرھا در پکيج /cancelانصراف از ثبت استيکرھا

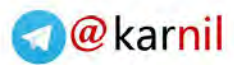

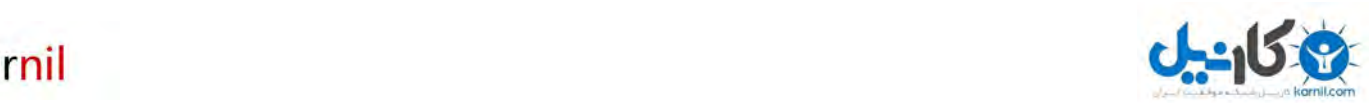

٣ -نخستين اقدام بعد اين کار، ساخت يک پکيج از استيکرھاست . برای اين کار دستور /newstickerpack [را به ربات](https://telegram.me/karnil)  بدھيد. پس از اين کار، ربات با پيغامی از شما می خواھد که برای پکيج استيکر خود نامی انتخاب کنيد. به عنوان مثال ما نام Digiato را برای مجموعه استيکرمان در نظر گرفتيم .

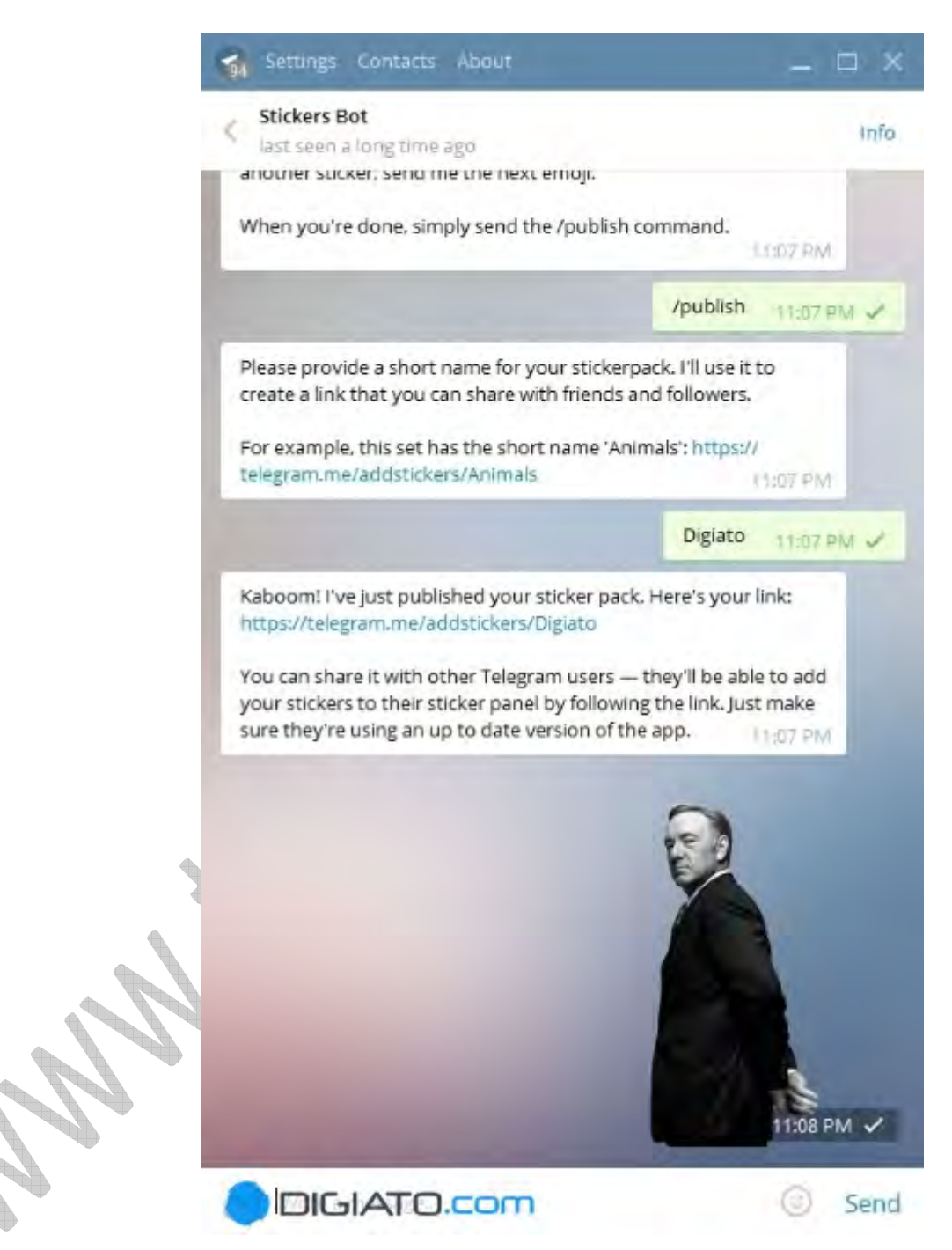

۴ -مرحله بعدی انتخاب اموجی برای استيکرھاست. اگر استيکرتان محتوايی جدی دارد، می توانيد برايش اموجی جدی را در نظر بگيريد. با انتخاب اموجی مناسب از فھرست اموجی ھا و ارسالش به ربات، وارد مرحله بعدی خواھيد شد .

۵ -حاF نوبت به ارسال استيکر می رسد. تصوير PNG و بدون حاشيه خود را با فشردن آيکن گيره در پايين صفحه و سپس گزينه File انتخاب کرده و آن را برای ربات ارسال کنيد. با اتمام اين کار، ربات از شما می خواھد که با ارسال يک شکلک ديگر، استيکر بعدی را به پکيج خود بيفزاييد. اين کار را می توانيد به شيوه استيکر اول انجام بدھيد و مجموعه استيکرھای خود را تکميل کنيد .

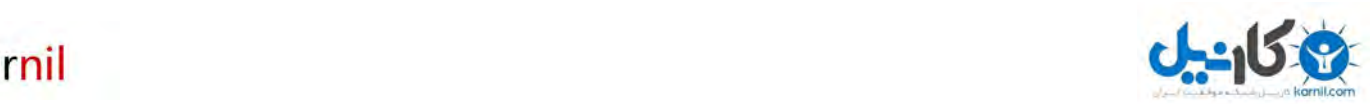

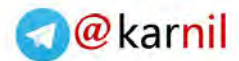

۶ -وقتی که پکيج استيکرھايتان تکميل شد، کافيست دستور /publish را برای ربات ارسال کنيد. حاF ربات [در پيامی](https://telegram.me/karnil)  ديگر، از شما می خواھد که نامی برای مجموعه استيکرھای خود برگزينيد. پس از انتخاب نام و ارسال، حاF پکيج استيکرھای شما آماده است. ربات نيز لينکی از آن برای اشتراک گذاری بين دوستان را در اختيارتان قرار می دھد .

٧ -اگر پس از انتشار باز ھم قصد اضافه کردن استيکری را داشتيد، مجددا با وارد کردن دستور /addsticker می توانيد پکيج استيکری خود را تکميل کنيد .

**استفاده از ربات Clippy برای ساخت آسان استيکر**

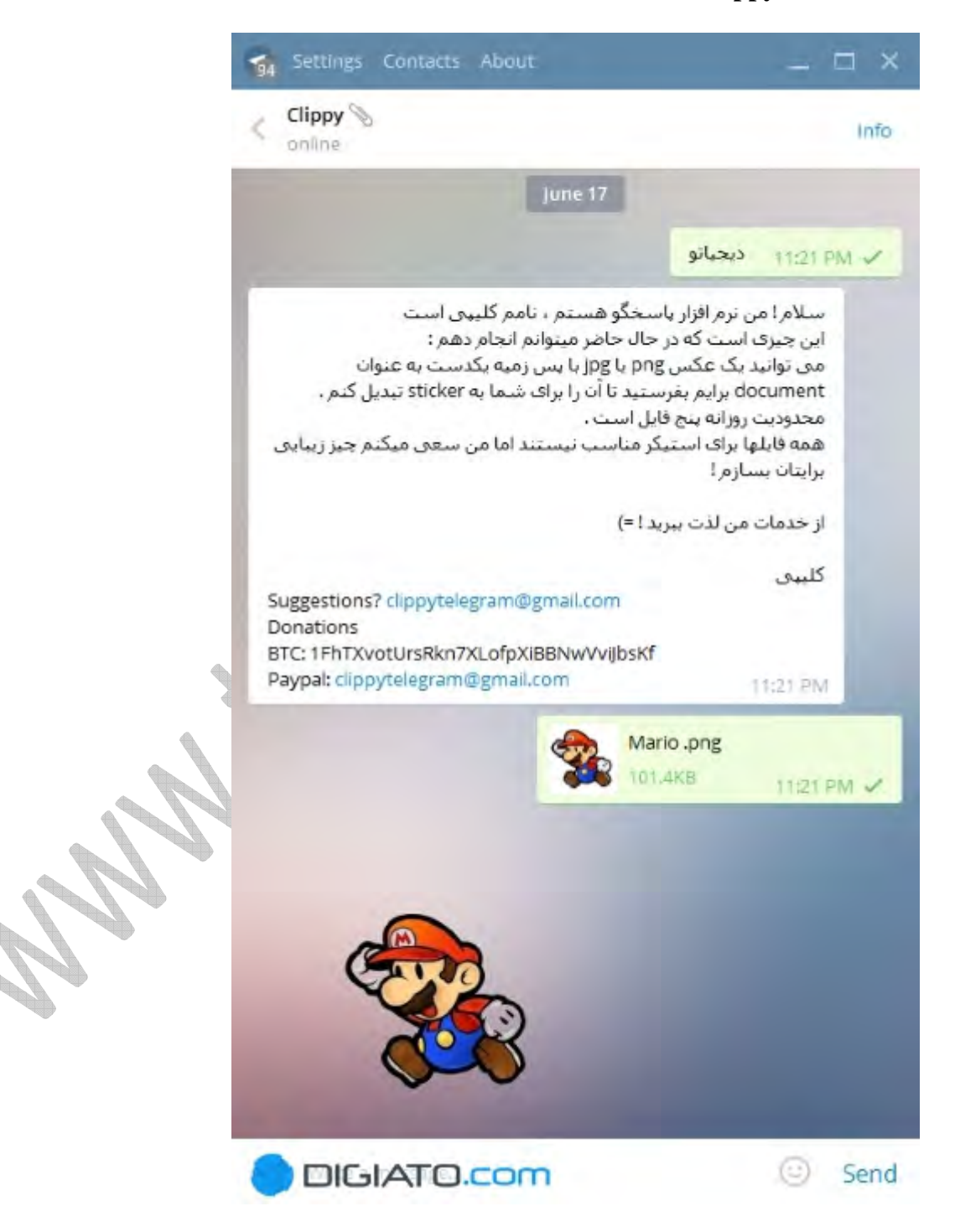

 Clippyيکی ديگر از ربات ھای فوق العاده تلگرام است که می تواند عکس را از شما گرفته و يک استيکر جذاب تحويل دھد. با استفاده از اين روش اص2 به رايانه برای ساخت استيکر نياز نداريد و از طريق موبايل ھم قادر به انجام اين کار ھستيد . عکسی که به Clippy می دھد بايد دارای شرايطی باشد :

• دارای فرمت PNG باشد .

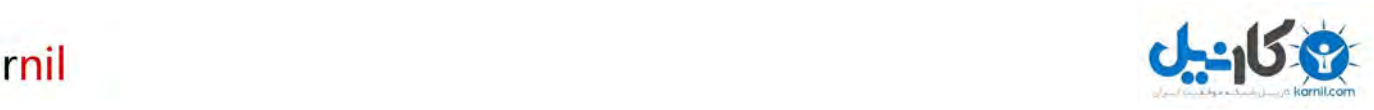

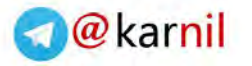

تصوير ارسالی شما به ربات Clippy به صورت يک استيکر بدون حاشيه و با فرمت .webp به شما بازگردانده می شود. توجه داشته باشيد که بھتر است عکس ارسالی شما به اين روبات از اول حاشيه نداشته باشد، اگر ھم داشت اين حاشيه حتما بايد تک رنگ باشد تا Clippy بتواند آن را تشخيص داده و از دور سوژه اصلی عکس حذف کند .

در صورت ارسال تصوير JPEG يا دارای حاشيه شلوغ، Clippyعکس شما را به صورت يک استيکر با قاب مربعی شکل تحويل خواھد داد که چندان مطلوب نيست .

برای ارسال تصاوير به Clippy بايد مراحل زير را دنبال کنيد :

١ -از طريق آيکن ذره بين در منوی اصلی تلگرام، عبارت Clippy را جستجو کرده يا از طريق مرورگر لينک https://telegram.me/clippyرا باز کنيد. پس از اين کار به صفحه مکالمه با اين ربات راهنمايي خواهيد شد .

٢ -تصاوير خود را با فشردن گزينه گيره در پايين صفحه انتخاب و به صورت Fileبرای Clippy بفرستيد. پس از چند ثانيه، روبات ياد شده استيکری از تصوير ارسالی را به شما تحويل می دهد. حالا می توانيد اين استيکر را برای دوستان خود فوروارد کنيد .

بر خ2ف روش ثبت پکيج، استيکرھای ساخته شده توسط Clippy را نمی توانيد به آرشيو استيکرھايتان بيفزاييد؛ بلکه .<br>هر دفعه می بايست عکس را از گالری انتخاب و وارد صفحه مکالمه با ربات کنيد تا از آن استيکر بگيريد. بنابراين پيشنھاد ما به شما استفاده از روش رسمی ثبت استيکرھا در تلگرام است .

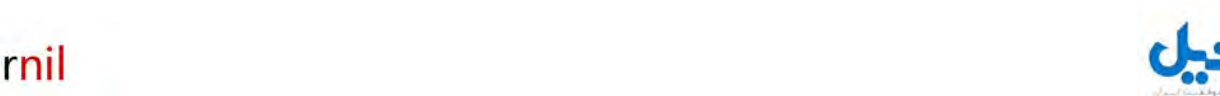

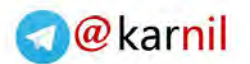

#### **آموزش نصب تلگرام روی ويندوز :**

نکته مھم اينکه شما حتی بدون نصب روی گوشی قادر به اجرای مستقيم اين نرم افزار روی ويندوز خواھيد بود و اين خبر بسيار خوبی می باشد.

١ -شما باول با کليک روی **دانلود تلگرام برای کامپيوتر** نرم افزار را دانلود کنيد سپس از حالت زيپ خارج نماييد و با کليک روی فايل اجرايی به نصب نرم افزار بپردازيد .

٢ -با صفحه ای مانند زير مواجه می شويد که بايد روی Ok دکليک کني .

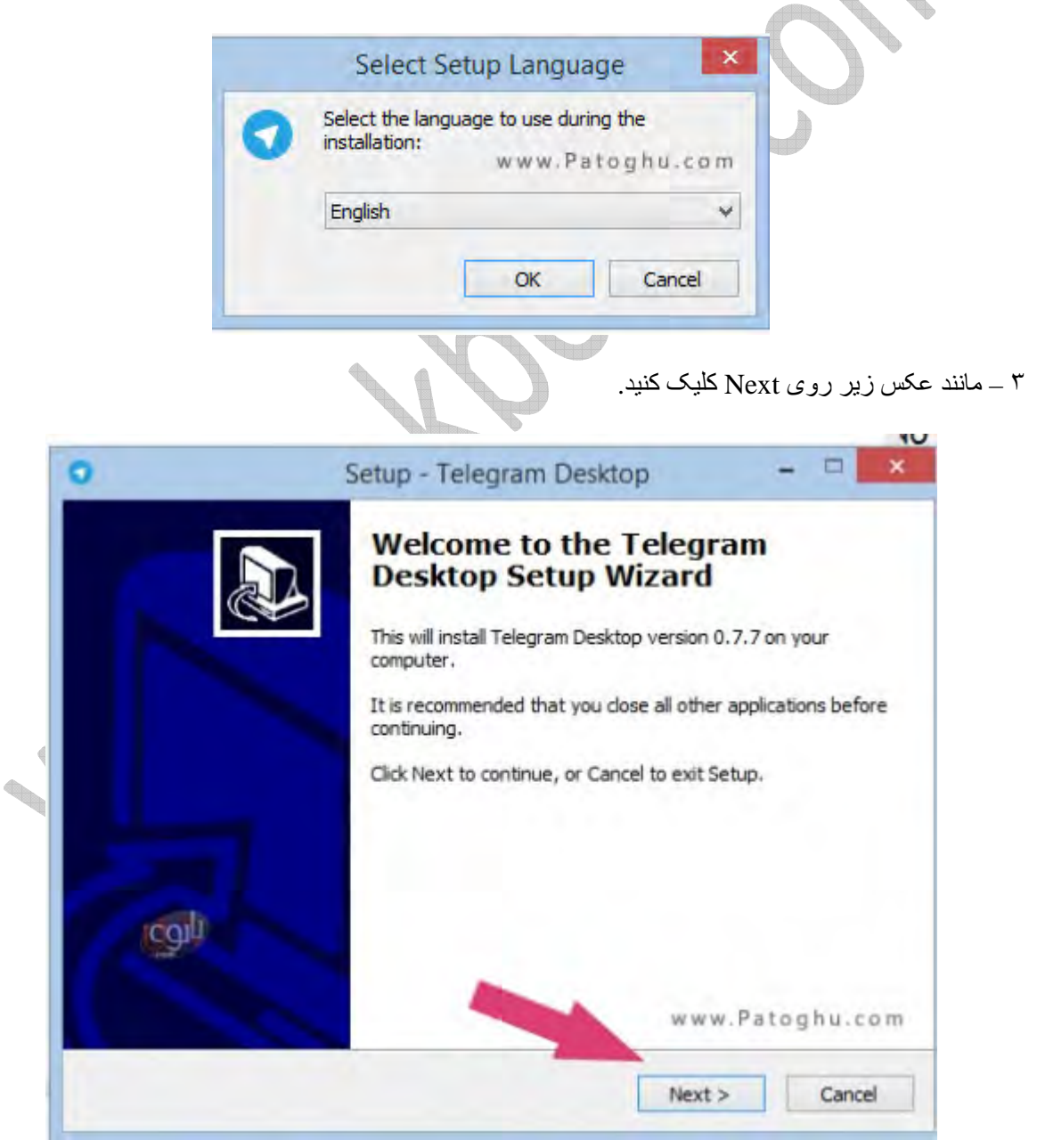

۴ – مانند تصوير زير دوباره روی Next کليک کنيد .

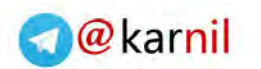

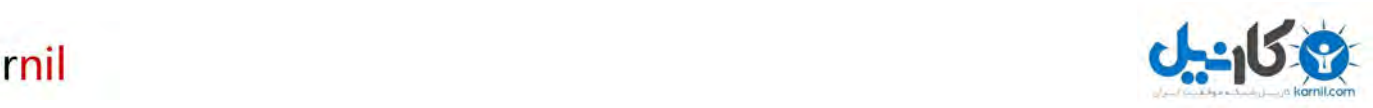

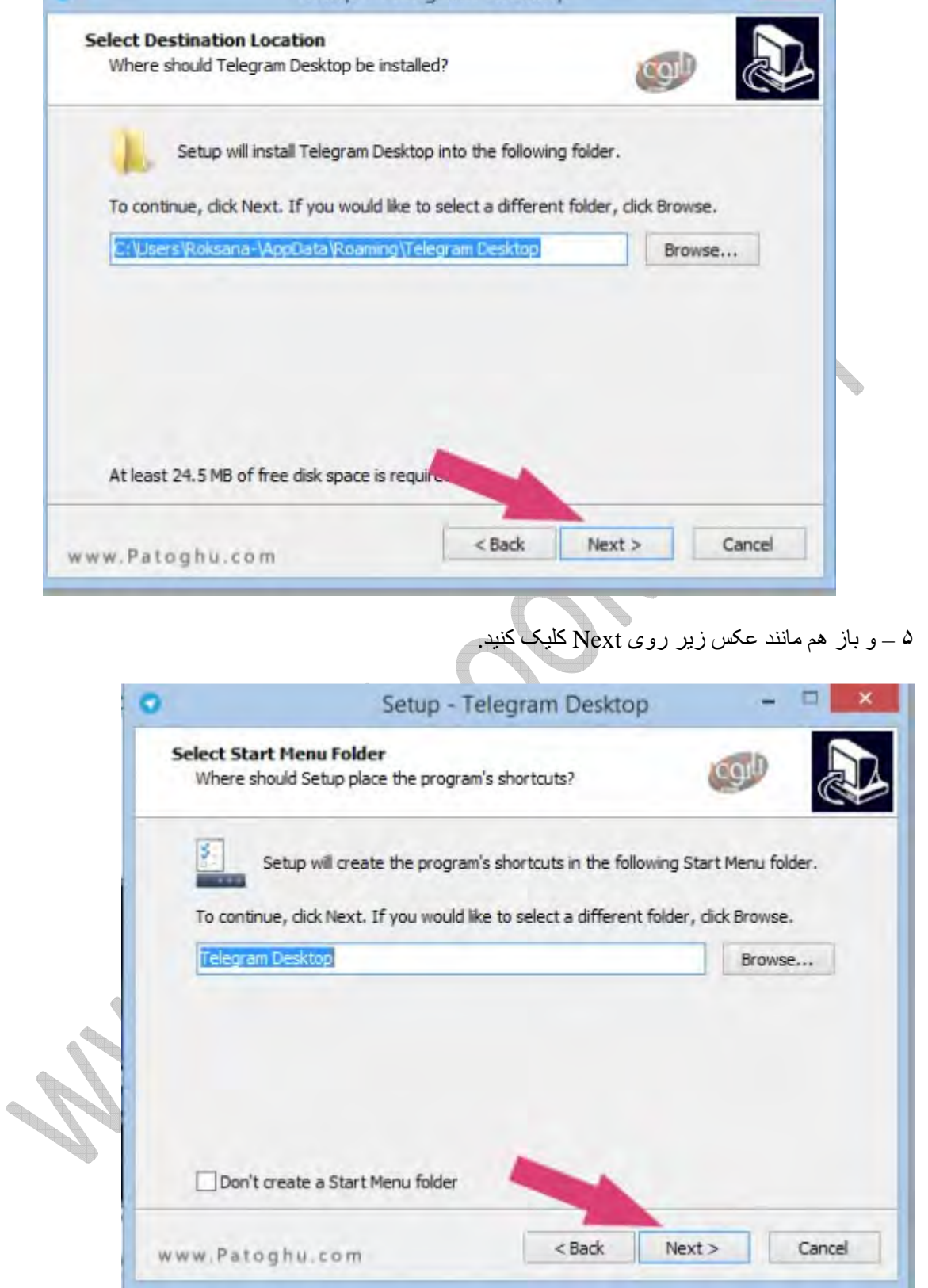

۶ – در اين صفحه نيز بدون انجام ھيچ تغييری روی Next کليک کنيد .

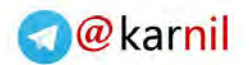

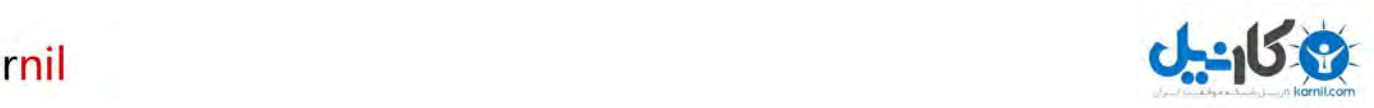

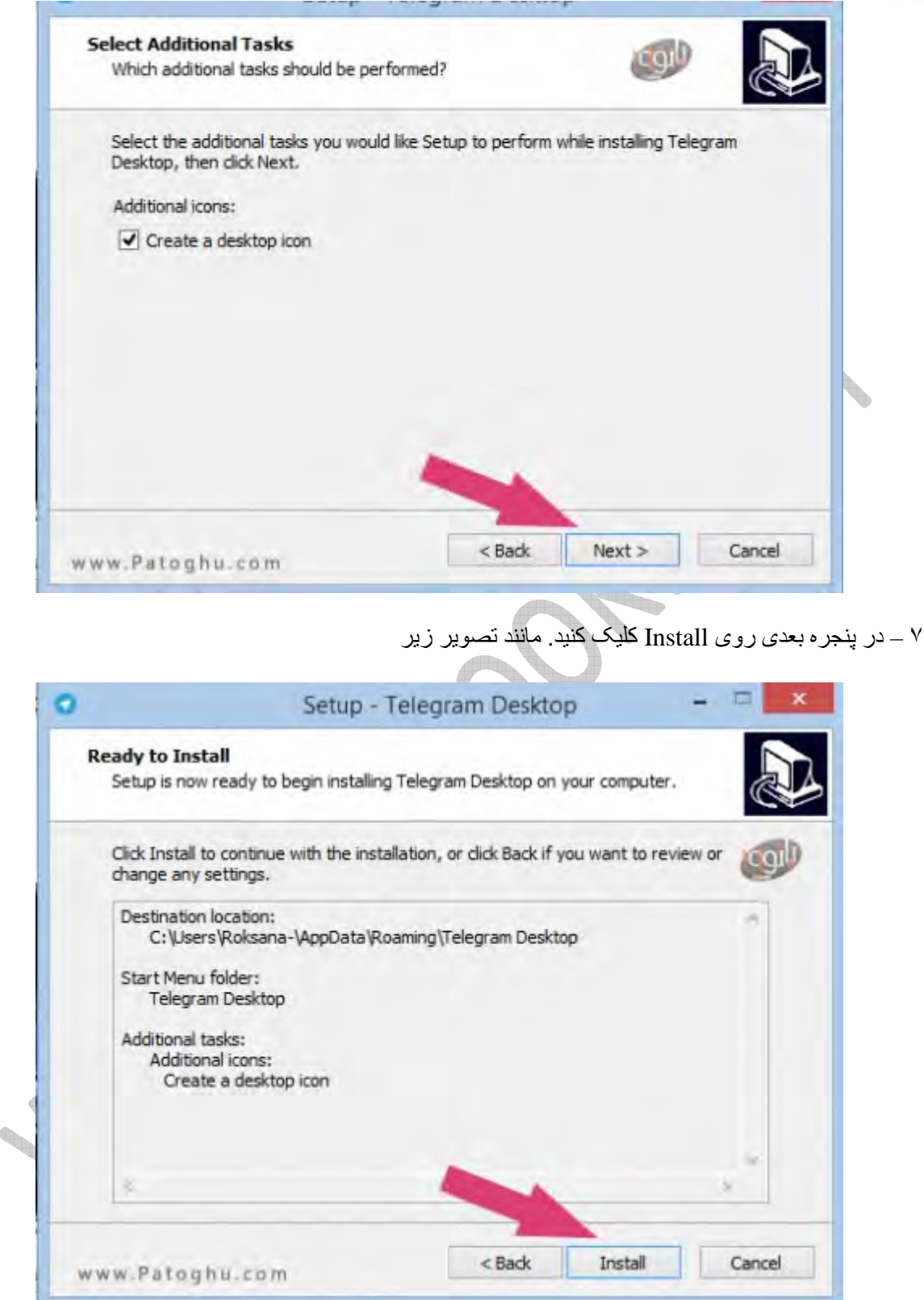

٨ – خوب کمی صبر کنيد تا مراحل نصب به پايان برسد و پنجره زير ظاھر شود اکنون روی Finish کليک کنيد تا نرم افزار تلگرام اجرا شود. ( عکس زير (

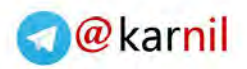

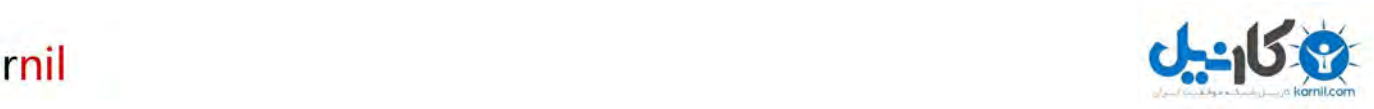

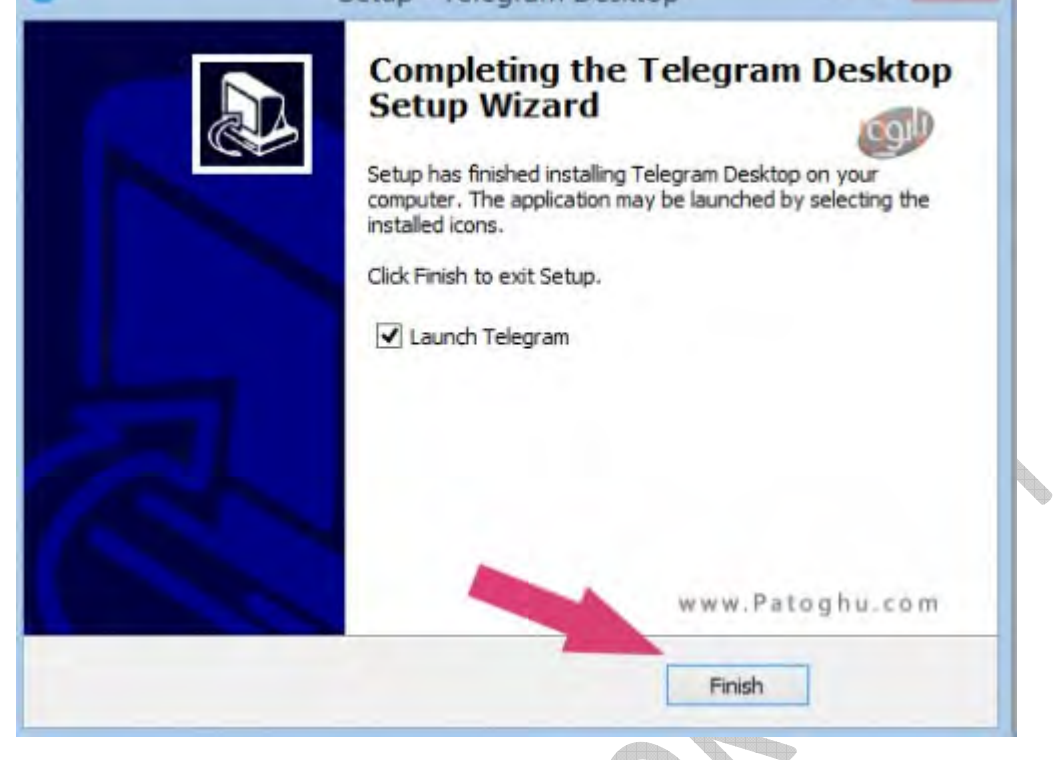

٩ – خوب اکنون مانند عکس زير روی Messeging Start کليک کنيد .

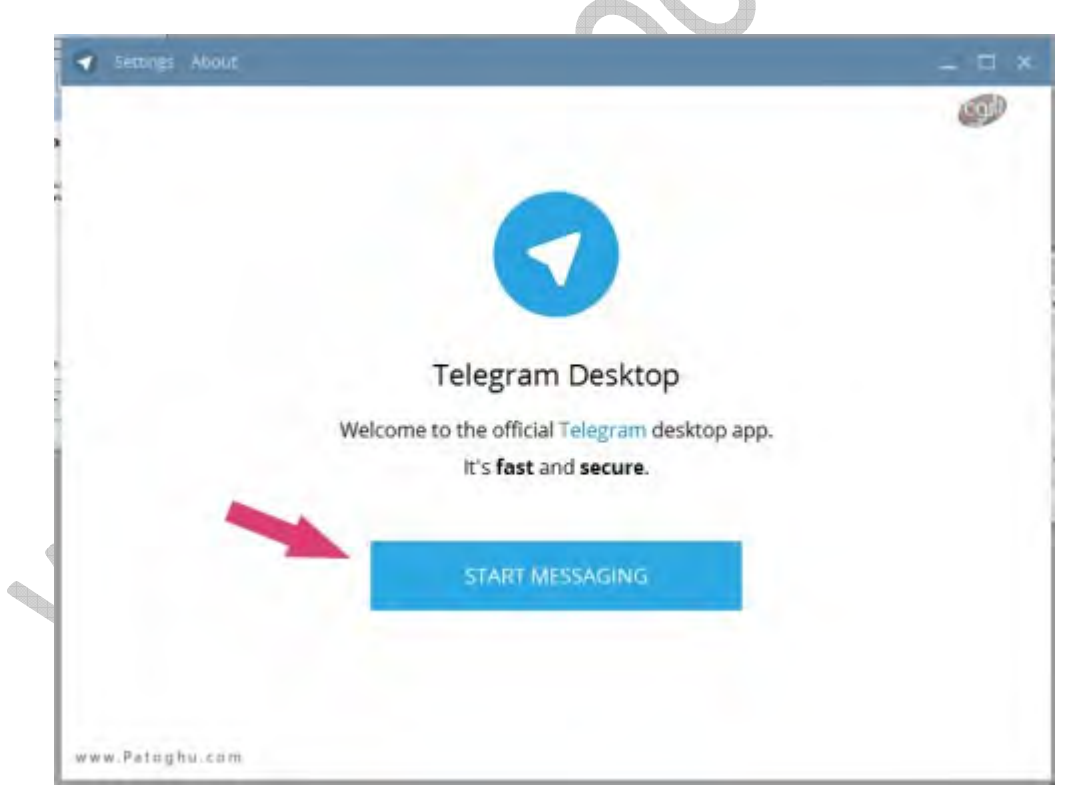

١٠ – مانند عکس زير اول کشور ايران را از ليست انتخاب کنيد ، سپس شماره موبايل خودتان را بدون وارد کردن ٠ وارد کنيد و سپس روی Start کليک کنيد .

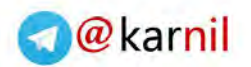

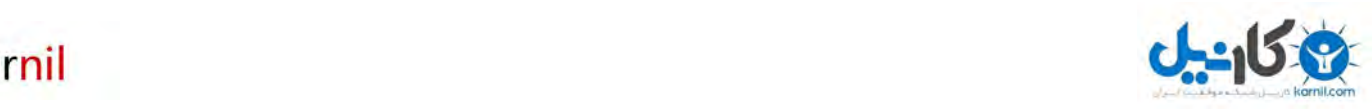

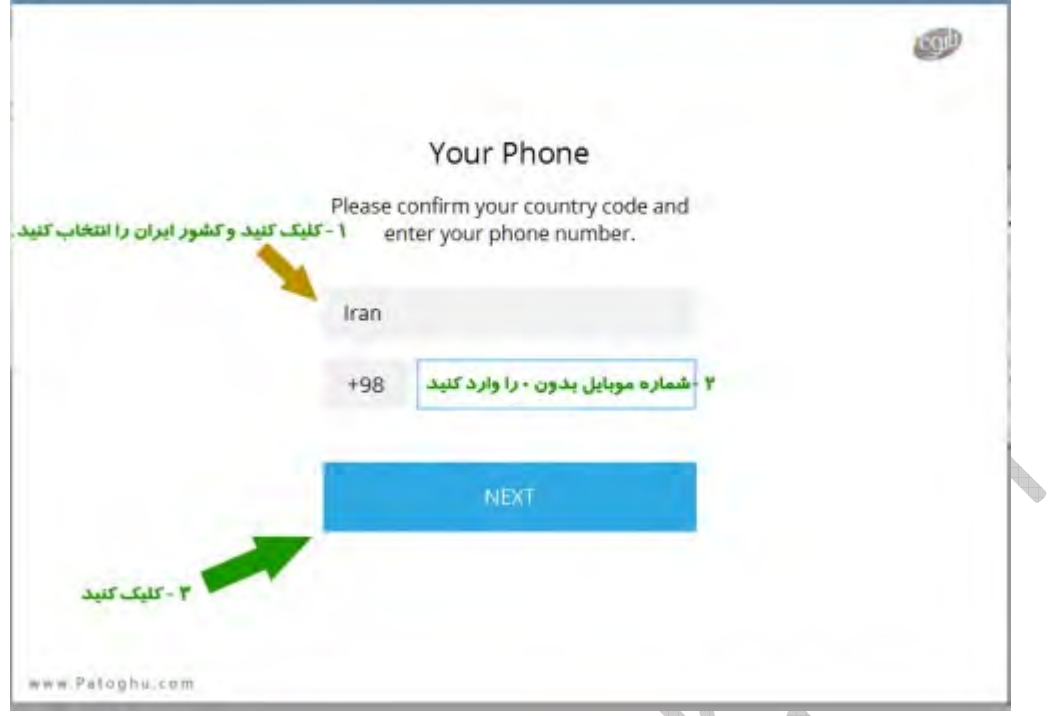

١١ – خوب بخش مھم کار اينجاست خواھشا دقت کنيد اگه گوشی اندرويد يا آيفون نداريد و اگه در کل تلگرام فعال شدده نداريد مانند عکس زير روی hereکه با کادر مشخص کرده ايم کليک کنيد.

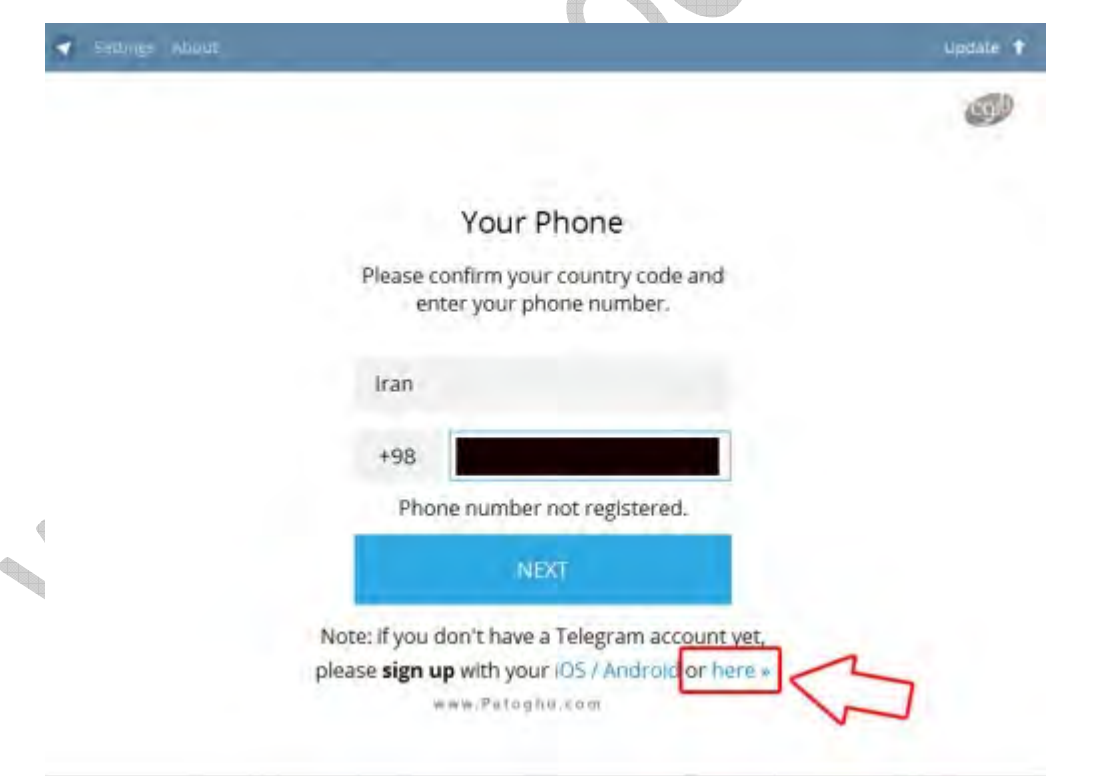

١٢ – کدی به گوشی شما SMS می شود کد را مانند تصوير زير در بخش CODE وارد کرده و سپس روی NEXT کليک کنيد .

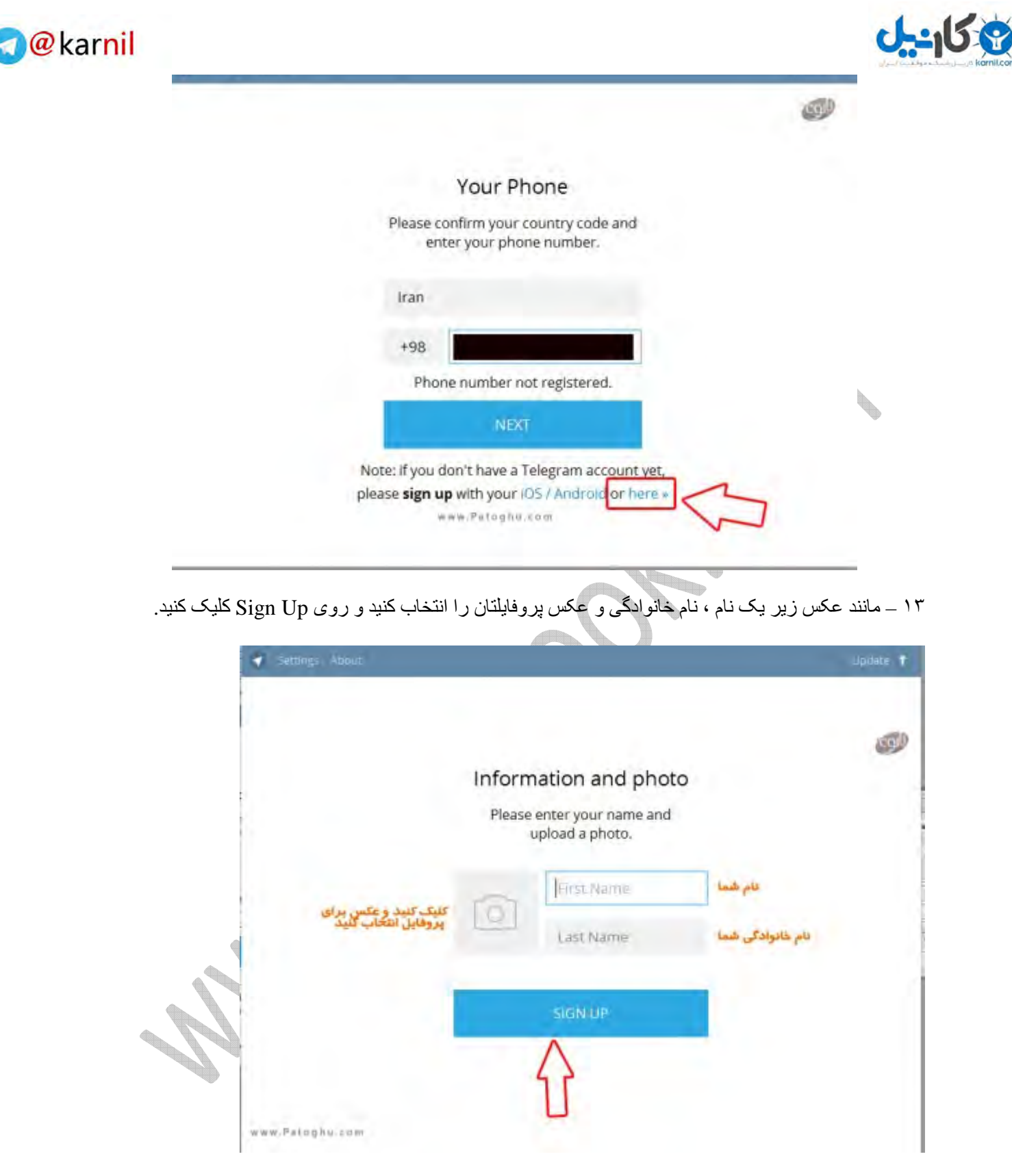

١۴ – تبريکات ت صميمانه ما را پذيرا باشيد تلگرام رو ويندوز شما نصب شد به ھمين سادگی و خوشمزگی !!

#### **آموزش کار با تلگرام روی ويندوز**

١ – تعويض عکس و نام پروفايل شما : مانند عکس زير روی Setting باFی نرم افزار کليک کنيد ، مانند تصوير زير طبق فلش ھا برای تعويض نام و عکس پروفايل کليک نماييد .

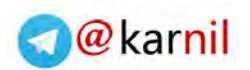

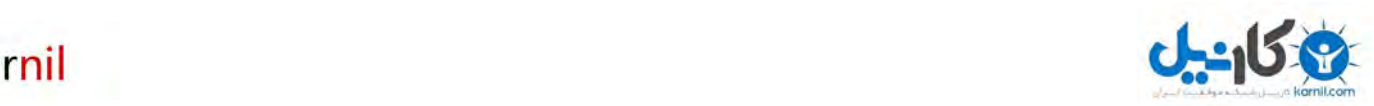

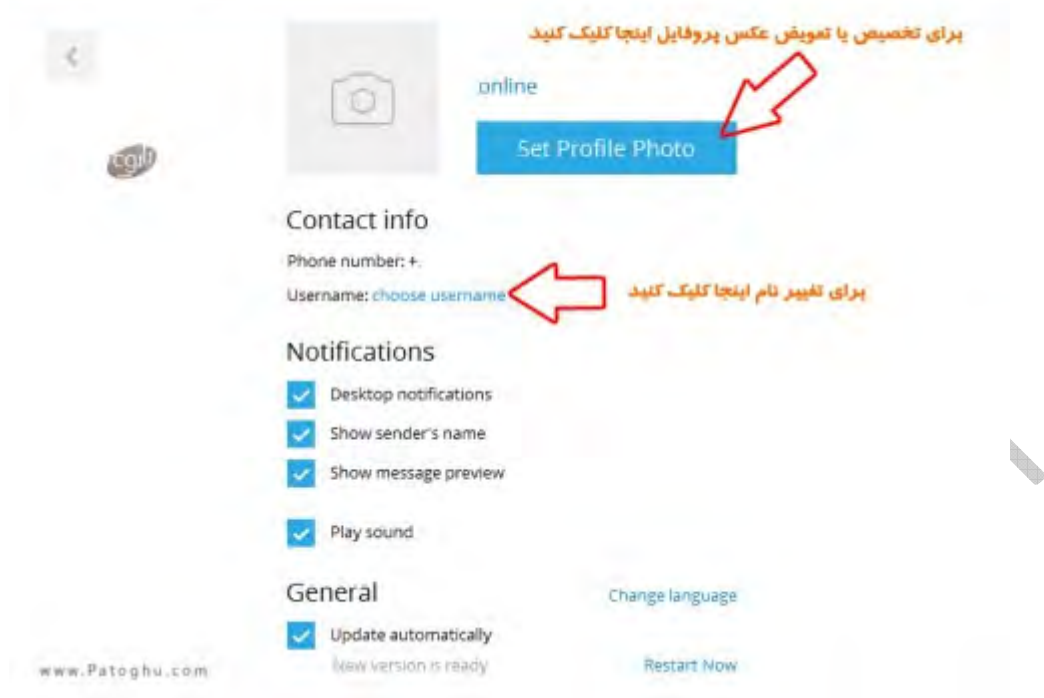

٢ – اضافه کردن افراد به نرم افزار : از باFی نرم افزار روی Contacts کليک کنيد ، اکنون روی Contact Add کليک کنيد نام دلخواه ، نام خواندادگی دلخواه و شماره فرد مورد نظرا را وارد کرده و سپس روی Creat کليک کنيد .

#### **آموزش بک افراد در نسخه ويندوز تلگرام:**

<mark>هر چند مطالب سايت کاملا اختصاصی هستند</mark> ولی با گشت و گذار فراوان در سايت های ايرانی و حتی سايت های خارجی ! هيچ جا نحوه بلاک افراد در نسخه ويندوز اشاره نشده بود بنابراين با گشت و گذار در تلگرام و بررسی نسخه ھا به اين مھم دست يافتيم و **برای اولين بار در بين سايت ھای ايرانی و با جرات ! در سايت ھای خارجی آموزش بک افراد** را که سوال بسياری از دوستان در نظرات اين پست و نظرات بخش دانلود بود دست پيدا کرديم !

خوب ر وند بلاک افر اد در نسخه ويندوز به صورت مر احل زير می باشد!

١ -ابتدا شما بايد وارد بخش وب تلگرام شويد ! برای ورودبه بخش وب تلگرام روی **+اينجا +**روبرو کليک کنيد ! با کليک کردن صفحه ای مانند **عکس زير** باز می شود که شما بايد شماره خودتان + کشور ايران را انتخاب کنيد. ( شماره ٠بدون اول بايد باشد حتما (

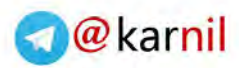

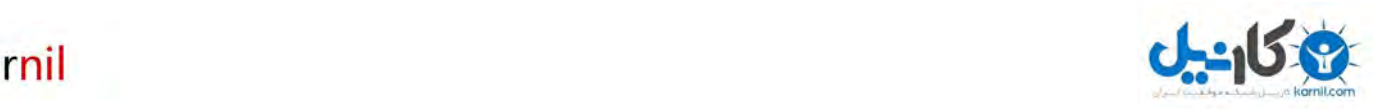

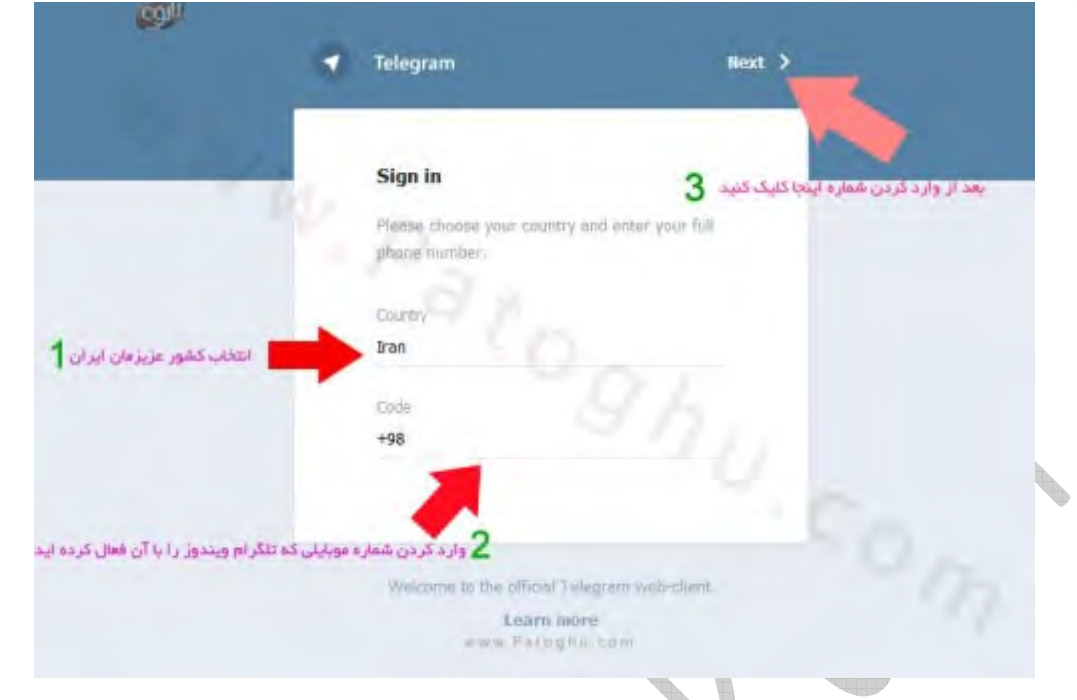

٢ – بعد از مرحله باF بايد چند ثانيه ای صبر کنيد تا يک پيامک به گوشی شما ارسال شود و کد ارسال شده را در محل تعيين شده وارد و روی Next کليک کنيد. ( مانند عکس زير (

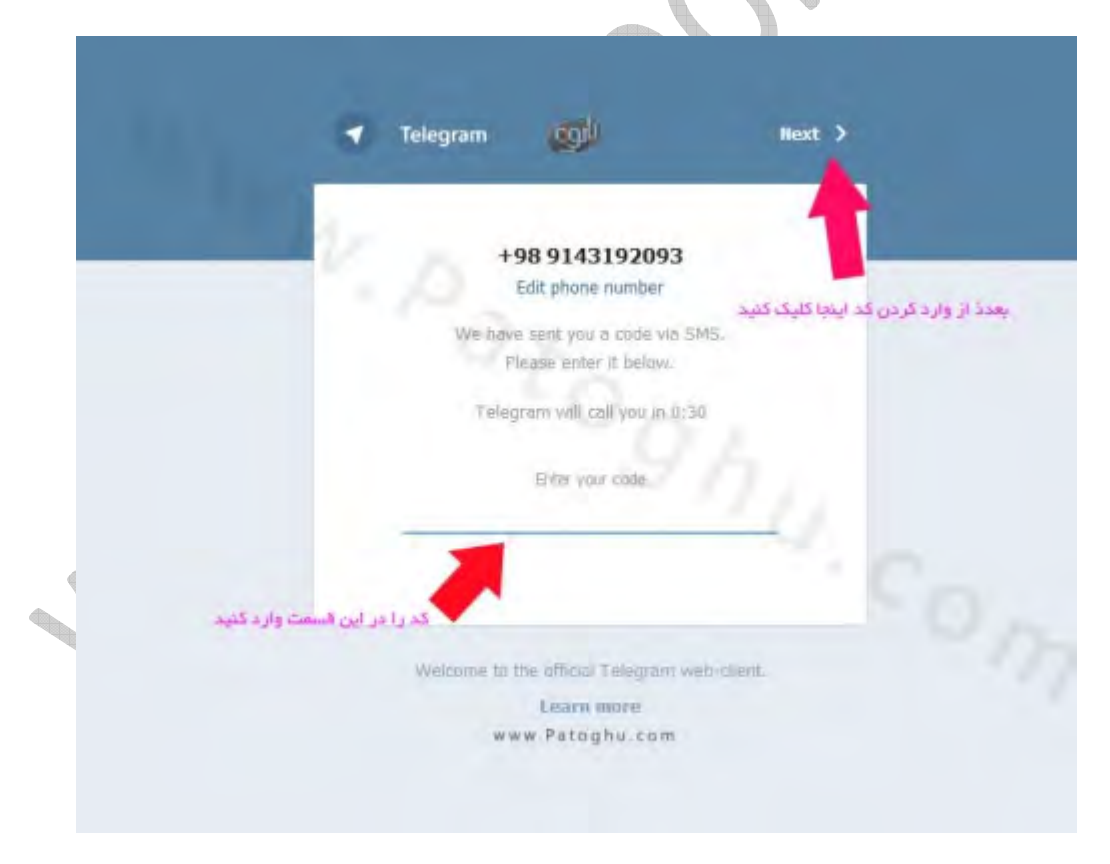

٣ – ھم اکنون وارد پروفايل خودتان می شويد که در نسخه ويندوز ھم از ان استفاده می کنيد دقيقا ھمان صفحه شبيه سازی شده است. خوب برای ب2ک اشخاص مختلف از صفحه کناری تلگرام يا از ليست تماس خودتان کسی را که می خواھيد بلاک کنيد روش کليک کنيد ( دقيقا مثل وقتی که می خواھيد باھاش چِت کنيد ) و مانند عکس زير در صفحه چت روی نامش در بالای صفحه کليک کنيد. ( مثلا در عکس زير ما می خواهعيم خود تلگرام را بلاک کنيم( !

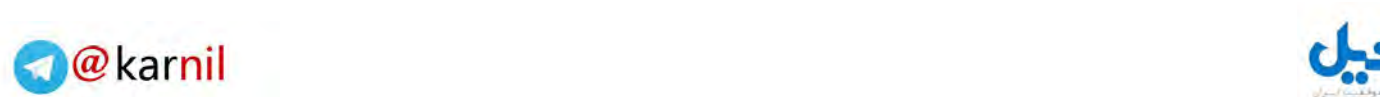

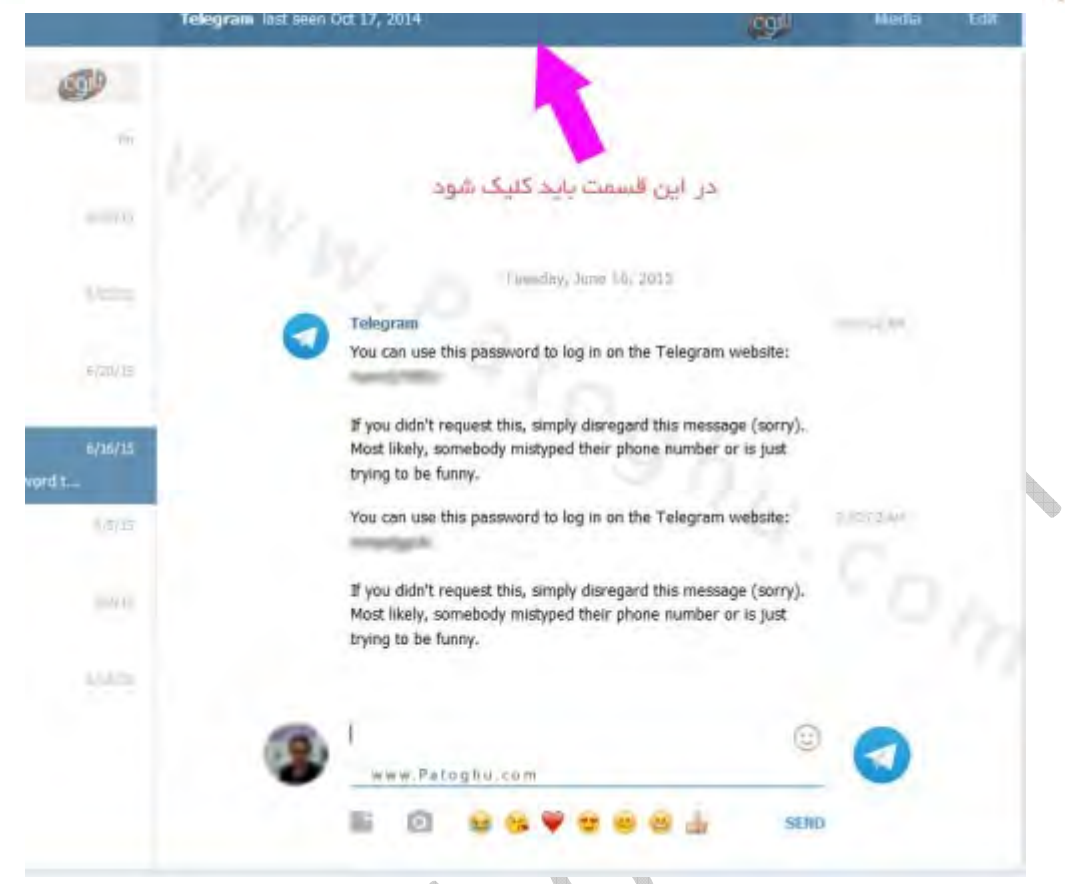

۴ – با کليک روی نام فردی که می خواھيد کليک کنيد يک پنجره کوچک در وسط صفحه باز می شود که شما بايد روی More کليک کنيد .

la provi

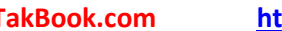

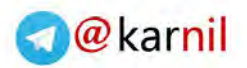

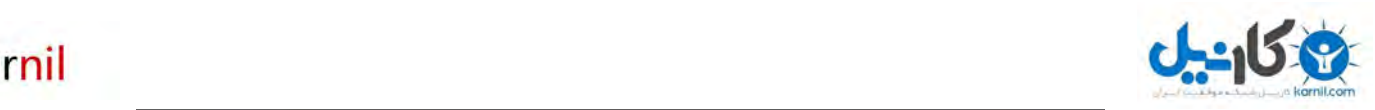

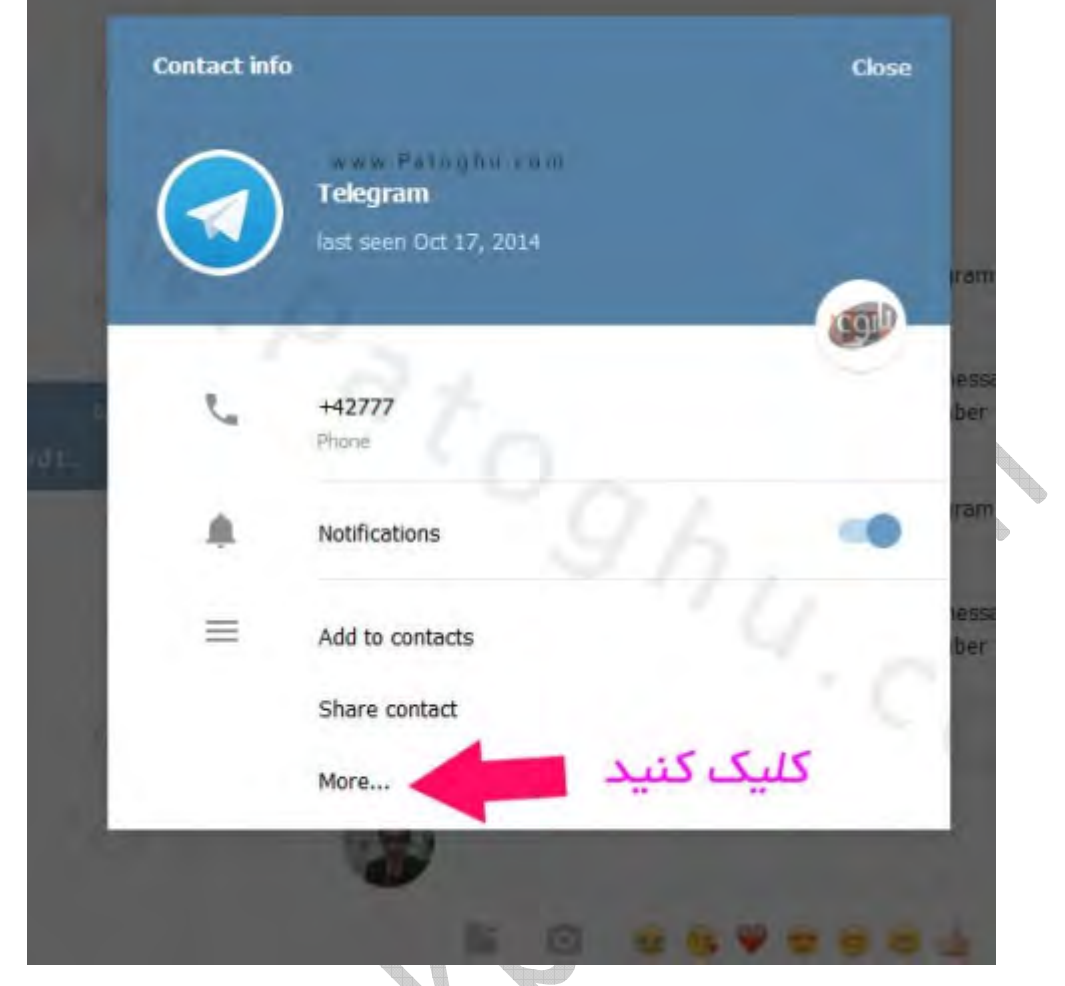

۵ – **با کليک روی More** گزينه Block به اضافه می شود و شما قادر به ب2ک افرا می باشيد مانند عکس زير ! حتی شما با کليک روی Delete chat قادر به پاکسازی تاريخچه چت خواهيد بود!

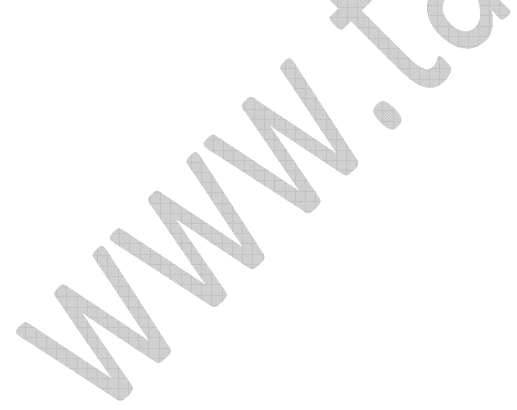

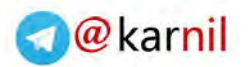

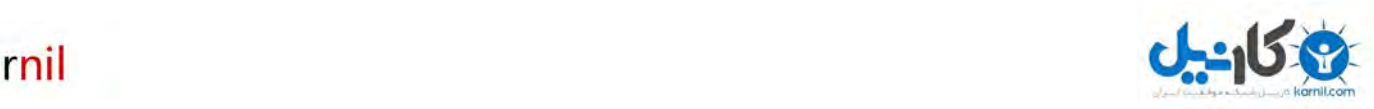

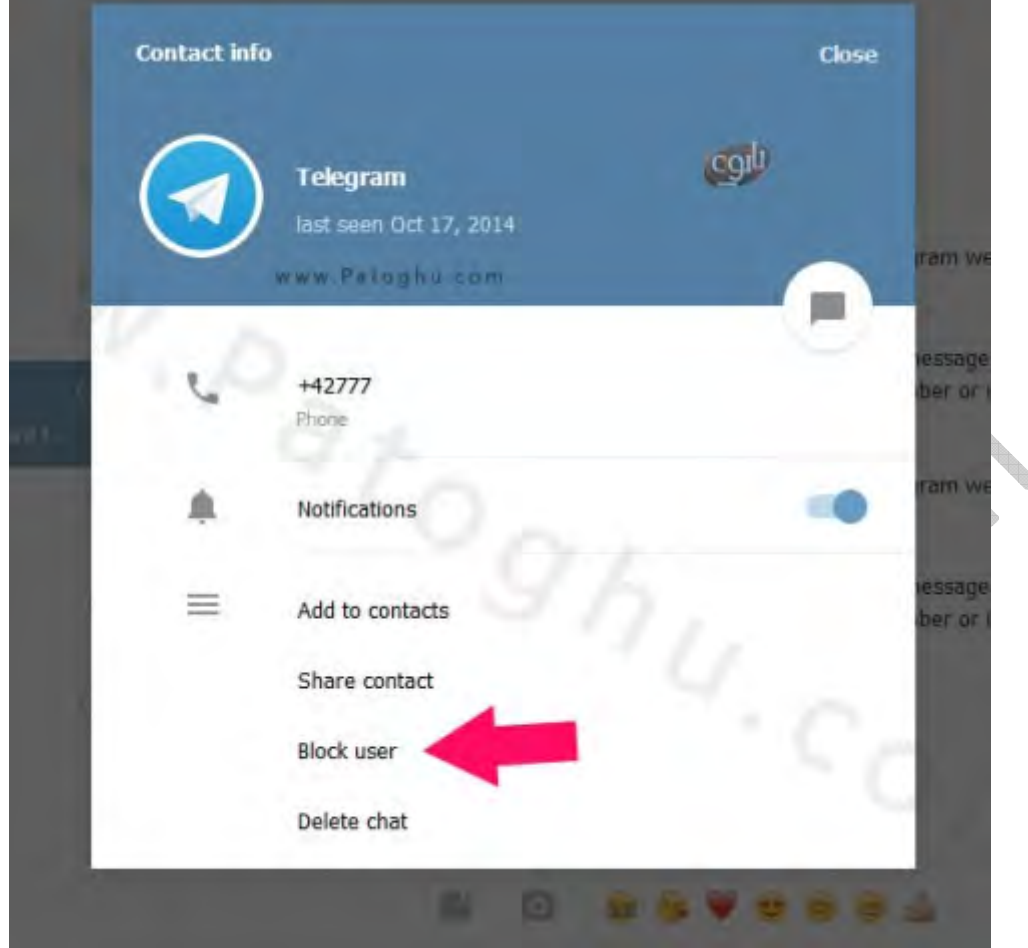

**نکته : شايد سوال شما اين باشد برای ورود به نسخه وب ھر بار بايد با پيامک تاييد کنيد ! ؟** خير بعد از ورود از سوی تلگرام بری شما پيامی ارسال می شود ( منظور پيام در تلگرام ويندوز ) که در اين پيام عنوان شده است You به ورود برای شما پسورد آن جلوی دقيقا وcan use this password to log in on the Telegram website: نسخه وب تلگرام ارسال شده است و من بعد می توانيد مستقيما به صفحه تلگرام در وب Fگين کنيد و اگه نتونستيد ھر بار برای لاگين احتياج به تاييد پيامکی نيست ولو اينکه ويندوز عوض کنيد يا تاريخچه مرورگر را پاک کنيد!

منابع :

http://learn.patoghu.com

http://digiato.com

http://www.sarzamindownload.com

http://www.takbook.com

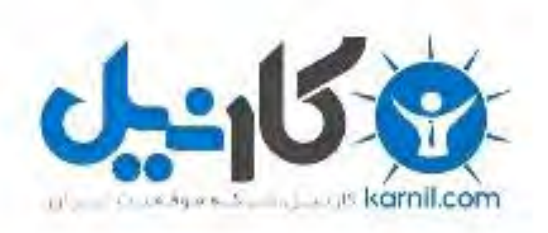

## در کانال تلگرام کارنیل هر روز انگیزه خود را شارژ کنید <sup>@</sup>

## *<https://telegram.me/karnil>*

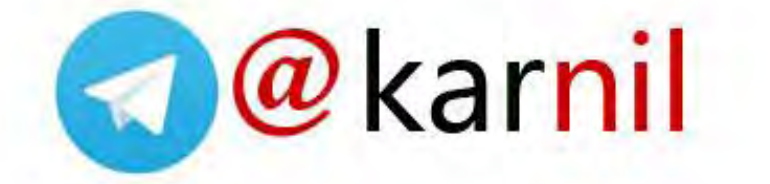